ГОСУДАРСТВЕННОЕ ОБРАЗОВАТЕЛЬНОЕ УЧРЕЖДЕНИЕ ВЫСШЕГО ПРОФЕССИОНАЛЬНОГО ОБРАЗОВАНИЯ «САМАРСКИЙ ГОСУДАРСТВЕННЫЙ АЭРОКОСМИЧЕСКИЙ УНИВЕРСИТЕТ имени академика С.П. КОРОЛЕВА»

**А. С. ЛЯСКИН**

# **РЕШЕНИЕ ЗАДАЧ ВЫЧИСЛИТЕЛЬНОЙ ГИДРОАЭРОДИНАМИКИ С ПОМОЩЬЮ ПАКЕТА STAR-CD**

**САМАРА 2009**

#### ФЕДЕРАЛЬНОЕ АГЕНТСТВО ПО ОБРАЗОВАНИЮ

ГОСУДАРСТВЕННОЕ ОБРАЗОВАТЕЛЬНОЕ УЧРЕЖДЕНИЕ ВЫСШЕГО ПРОФЕССИОНАЛЬНОГО ОБРАЗОВАНИЯ «САМАРСКИЙ ГОСУДАРСТВЕННЫЙ АЭРОКОСМИЧЕСКИЙ УНИВЕРСИТЕТ имени академика С.П. КОРОЛЕВА»

## *А.С. ЛЯСКИН*

# **РЕШЕНИЕ ЗАДАЧ ВЫЧИСЛИТЕЛЬНОЙ ГИДРОАЭРОДИНАМИКИ С ПОМОЩЬЮ ПАКЕТА STAR-CD**

*Утверждено Редакционно-издательским советом университета в качестве учебного пособия*

> САМАРА Издательство СГАУ 2009

## УДК СГАУ: 532.5(075)+004.9(075) ББК 22.253.3 JI976

Рецензенты: д-р техн. наук, проф. СГУ Н. И. Клюев канд. техн. наук, доц. СГАУ И. А. Морозов

*Ляскин А. С.*

JI976 **Решение задач вычислительной гидроаэродинамики с помощью пакета STAR-CD:** учеб. пособие /' *А. С. Ляскин.* - Самара: Изд-во Самар, гос. аэрокосм, ун-та, 2009. - 90 с.

**ISBN 978-5-7883-0686-5**

Рассмотрены основы вычислительной гидроаэродинамики. Дано описание процесса решения задач вычислительной гидроаэродинамики с помощью пакета STAR-CD. Приведены указания к лабораторным работам, выполнение которых поможет в освоении пакета STAR-CD. Изложены рекомендации к анализу результатов решения задач вычислительной гидроаэродинамики.

Учебное пособие предназначено для слушателей курсов факультета повышения квалификации преподавателей, а также для студентов, обучающихся по специальностям «Механика» и «CALS-технологии».

> УДК СГАУ: 532.5(075)+004.9(075) **ББК 22.253.3**

**ISBN 978-5-7883-0686-5** © Самарский государственный аэрокосмический университет, 2009

## ОГЛАВЛЕНИЕ

 $\sim$ 

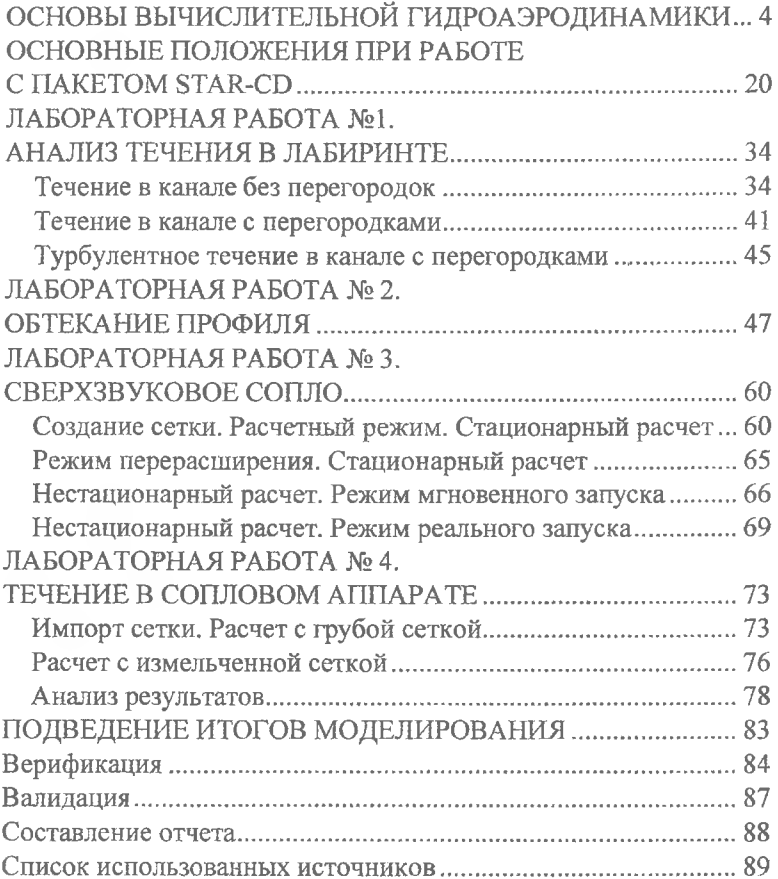

## ОСНОВЫ ВЫЧИСЛИТЕЛЬНОЙ ГИДРОАЭРОДИНАМИКИ

Прогресс в области наукоемких отраслей техники тесно связан с прогрессом в понимании процессов, происходящих в соответствующих технических устройствах. Вплоть до недавнего времени эти процессы изучались с помощью трудоемких и дорогостоящих экспериментов. И тем не менее, объем получаемой в ходе этих экспериментов информации был весьма ограничен, так как по результатам измерений часто сложно сделать вывод о происходящих процессах. Примером может служить попытка оценить, насколько хорошо смешиваются топливо и воздух в цилиндре двигателя внутреннего сгорания. Эксперименты при этом могут дать информацию о том, что происходит во впускном и выпускном патрубках, однако детали, связанные с влиянием патрубков на смешивание топлива и воздуха в цилиндре, зачастую не могут быть выявлены в эксперименте. Для того чтобы лучше понять детали подобных сложных процессов, а следовательно и обеспечить более высокую эффективность сложных технических устройств, исследователи обратились к вычислительной гидроаэродинамике (ВГАД, в англоязычной литературе Computational Fluid Dynamics - CFD) [1]. В начале 70-х доктор Брайан Сполдинг осуществил прорыв в моделировании турбулентных течений. С тех пор практически все разработки в области ВГАД основываются на исследованиях Сполдинга. В течение последних лет некоторые компании заявили о разработке программных пакетов, которые рекламируются как готовые к использованию инженерами, не имеющими специальной подготовки. Проблема заключается в том, что несмотря на эти заявления, такие пакеты все-таки требуют специальной подготовки, так как в противном случае ошибки моделирования будут возникать очень часто.

#### Уравнения сохранения – законы физики

Течения жилкостей и газов. теплообмен, химические реакции - все они подчиняются основным физическим законам. Эти законы были выведены и проверены много лет назад и позволяют точно описывать течение жидкости, горение и много других процессов. Основой этих законов является то, что некоторые физические величины «сохраняются». Первая из таких величин - масса. Представьте себе контейнер, частично заполненный водой. Остальная часть контейнера заполнена воз-

духом. Теперь начнем заполнять контейнер водой. В этом процессе некоторая масса (воздух) будет выходить из контейнера, а некоторая масса (вода) - входить в контейнер. При этом масса (вода) будет накапливаться в контейнере. Этот процесс описывается простым уравнением, которое описывает закон сохранения массы:

[Масса, введенная в контейнер] - - [Масса, выведенная из контейнера] = (1) = [Масса, накопленная в контейнере]

Уравнение сохранения массы утверждает, что масса не создается и не уничтожается - она сохраняется. Часто «контейнер» называют «контрольным объемом». Контрольный объем - это некоторая область, ограниченная воображаемыми или физическими (как в нашем случае) границами.

Существует еще как минимум два уравнения сохранения, описывающих процессы в системах, представляющих практический интерес. Это уравнение сохранения количества движения и уравнение сохранения энергии. Так же, как и уравнение сохранения массы, уравнение сохранения количества движения утверждает, что количество движения не создается и не уничтожается. Также и энергия не создается и не уничтожается. Рассмотренный нами контрольный объем и уравнение (1) можно использовать для того, чтобы показать, что количество движения и энергия сохраняются аналогично массе [2].

Уравнение (1) выглядит достаточно простым, поэтому может возникнуть вопрос - для чего же тогда нужны сложные расчетные модели? Проблема в том, что в рассмотренном примере мы предполагали, что температура, давление, концентрация и множество других параметров одинаковы по всему объему контейнера (однородно распределены). А теперь рассмотрим, например, воспламенение топлива в цилиндре двигателя внутреннего сгорания. Сразу после момента воспламенения температура в непосредственной близости к свече зажигания существенно выше, чем температура в остальной части цилиндра Это значит, что для моделирования этого процесса нам понадобится как минимум два контрольных объема (с разной температурой). Чуть позже горячие газы, образующиеся при сгорании, расширятся и займут существенную часть цилиндра. Температура этих газов будет отличаться как от температуры вблизи свечи в момент воспламенения, так и от температуры смеси до воспламенения. Значит, нам потребуется уже три контрольных объема. Со временем процедура моделирования будет становиться все более сложной, так как нам придется добавлять все новые и новые контрольные объемы для описания процессов, происходящих в разных частях цилиндра.

Выход состоит в том, чтобы с самого начала разбить цилиндр на очень большое, в идеале - бесконечное число крошечных контрольных объемов. Кроме того, для рассмотрения процессов нужно взять очень маленький шаг по времени - порядка наносекунд (наносекунда -  $10^{-9}$ секунд). Таким образом мы сможем узнать, что происходит в каждой точке цилиндра в каждый момент времени, решая уравнения сохранения массы, количества движения и энергии для каждого бесконечно малого контрольного объема. Такой подход позволит уловить все важные физические процессы, включая турбулентность. Решение для очень большого числа контрольных объемов позволит нам узнать значения скорости, давления и плотности практически в каждой точке цилиндра в каждый момент времени. Правда, при этом мы столкнемся с другой проблемой - даже с самым быстрым суперкомпьютером в мире при таком подходе нам потребуется несколько десятков часов для моделирования одного цикла работы двигателя.

Можно использовать более крупные контрольные объемы и больший шаг по времени. Однако при этом мы обнаружим, что турбулентные структуры уже не «ухватываются». Важно ли это? Это очень важно! Настолько важно, что многие исследователи всю свою жизнь пытались выявить и научиться предсказывать эффекты, связанные с турбулентностью. Для того чтобы понять, почему турбулентность так важна, рассмотрим два соседних контрольных объема. Температура одного контрольного объема равна  $T_1$ , а другого -  $T_2$ . Энергия передается от одного контрольного объема другому двумя путями. Первый путь через движение жидкости из первого объема во второй, т.е. через конвекцию. Второй путь - через диффузию. Обычно диффузия довольно мала, но тем не менее, играет роль при передаче энергии. Влияние турбулентности сказывается в увеличении количества энергии, передаваемой через диффузию. Увеличение диффузии увеличивает перемешивание и интенсивность взаимодействия между контрольными объемами.

### Определение ВГАД

ВГАД - это наука и искусство:

решения уравнений сохранения за разумный промежуток времени для контрольных объемов, имеющих подходящий для рассматриваемой задачи размер;

выбора шага по времени, не слишком большого и не слишком маленького;

учета влияния турбулентности для точного описания процессов перемешивания и взаимодействия.

Слово «искусство» включено в это определение по той причине, что получение правильного решения сложной задачи в большей степени искусство, чем наука. Обратите внимание, что, говоря о размере контрольных объемов в первом пункте и о величине шага по времени во втором пункте, мы не приводили никаких конкретных цифр. К сожалению, выбор этих величин зависит от конкретной задачи.

#### Различия между ВГАД и «инженерной моделью»

Численное моделирование средствами ВГАД позволяет получить детальную информацию о поле течения. После получения решения мы можем определить температуру, давление, концентрацию, скорость практически любой параметр. Преимущество состоит в том, что если решение получено, то любой из этих параметров может быть определен в любой точке. По своей природе ВГАД-модели при правильном использовании могут служить относительно недорогой альтернативой эксперименту. Если имеется ВГАД-модель, обеспечивающая достоверные результаты, то специалисту гораздо проше получить результаты с ее помощью, чем создать испытательный стенд и провести на нем измерения скорости течения и температуры смеси в двигателе.

Важно понимать разницу между ВГАД-моделью (численной моделью) и так называемой инженерной моделью. Основное различие заключается в том, что инженерная модель может использоваться человеком, не имеющим специальной подготовки, на этапе проектирования системы. Например, простая одномерная модель позволяет рассчитать основные параметры системы охлаждения. Одномерная модель, описывающая систему трубопроводов, может включать километры труб с клапанами, коленами, фитингами и другими местными сопротивлениями. В случае использования для этой задачи ВГАД-пакета масса времени уйдет только на создание сетки! И еще много времени уйдет на собственно расчет! Соответственно, использовать ВГАД-пакеты для таких задач нецелесообразно.

Что же представляет собой инженерная модель? Инженерная модель - это последовательность расчетов, которые могут быть проделаны в реальном времени без использования компьютеров. Для того чтобы ее можно было использовать на этапе проектирования, инженерная модель должна давать результат быстро.

Зачем же тогла использовать вычислительную гидроаэродинамику, если инженерные модели так просты и доступны? Для того чтобы ответить на этот вопрос, необходимо рассмотреть понятие корреляции или эмпирического (т.е. полученного опытным путем) соотношения. После этого станет гораздо легче понять, когда имеет смысл пользоваться инженерной моделью, а когда использовать ВГАД.

Эмпирические соотношения - важная часть инженерных подходов. Для того чтобы установить эмпирическое соотношение (корреляцию или взаимосвязь двух и более параметров), результаты экспериментов представляются в виде графика, диаграммы или компьютерной программы, аппроксимирующей их. График, диаграмма или аппроксимирующая программа и являются инженерными моделями. Таким образом, эмпирические соотношения основаны на экспериментальных данных.

Одним из примеров инженерных моделей, основанных на корреляциях, является уравнение конвективного теплопереноса. Это уравнение используется для вычисления интенсивности теплообмена между поверхностью и газом или жидкостью. Оно имеет вид

$$
Q = h_c A \left( T_w - T_f \right). \tag{2}
$$

В левой части уравнения стоит скорость конвективного теплообмена (тепловой поток,  $Bm/m^2$ ); A – площадь поверхности,  $m^2$ ;  $T_w$ – температура поверхности, К;  $T_f$  – температура газа/жидкости, К. Параметр  $h_c$  – коэффициент конвективного теплообмена,  $\mathcal{J}_{\mathcal{H}}(\mathcal{C}(\mathcal{M}^2 \cdot K))$ . Его значение зависит от температуры среды и поверхности, ориентации поверхности к потоку, скорости течения газа/жидкости, свойств газа/жидкости и т.д. Для описания зависимости этого коэффициента от всех параметров понадобится многомерная диаграмма.

Один известный ученый, Осборн Рейнольдс, обработав большое количество экспериментальных данных, определил, что скорость течения может быть представлена в безразмерном виде как число Рейнольдса:

$$
Re = \frac{\rho V D}{\mu},
$$

где р - плотность среды,  $\kappa z / n^3$ ;  $V -$  скорость течения,  $\omega/c$ ; D - диаметр или какой-либо иной характерный размер, м; µ - вязкость среды, кг/(м·с). Главным достоинством такого критерия, как число Рейнольдса, является то, что оно позволяет сравнивать течения разных жидкостей и **FAROR** 

Другой известный ученый, Вильгельм Нуссельт, использовал тот же полход для того, чтобы вывести безразмерный коэффициент теплообмена, называемый числом Нуссельта:

$$
Nu = \frac{h_c D}{k},
$$

где  $k$  – коэффициент теплопроводности,  $\mathcal{J}_{2k}(c_{1}w_{1}K)$ .

Нуссельт открыл, что если измерить коэффициент теплообмена для разных жидкостей и газов, для разных скоростей течения, то все результаты измерений лягут на одну кривую и будут зависеть только от числа Рейнольдса и от свойства среды, называемого числом Прандтля:

$$
\Pr = \frac{\mu c_p}{k},
$$

где  $c_n$  – теплоемкость при постоянном давлении,  $\pi/(\kappa c \cdot K)$ .

.<br>Нуссельт также открыл, что безразмерный коэффициент теплообмена можно связать с числом Рейнольдса и числом Прандтля формулой  $0.0025 \times 0.855 = 0.4$ 

$$
Nu = 0.023 \text{Re}^{0.0} \text{Pr}^{0.7}
$$
.

Эта формула позволяет просто рассчитать число Нуссельта, например для случая течения газа в трубе. После этого, зная температуру газа и стенок трубы, можно найти интенсивность теплообмена между газом и стенками трубы.

Это и есть пример инженерной модели. Но эти вычисления можно так легко проделать только потому, что в течение многих лет был накоплен большой объем экспериментальных данных, а несколько выдающихся ученых взяли на себя труд обработать их и установить корреляции, которые можно использовать для практических оценок. Без этого расчет интенсивности теплообмена для течения в трубе был бы практически невозможен, не говоря уже о более сложных течениях.

Инженерные модели фактически представляют собой «окна», позволяющие заглядывать в постоянно пополняющиеся базы экспериментальных результатов. Для того чтобы разработать новые инженерные модели, т.е. вывести новые эмпирические соотношения между различными параметрами, необходимы более обширные базы данных. Получить необходимые экспериментальные данные можно двумя путями - с помощью физического и с помощью вычислительного эксперимента. ВГАД-модель представляет собой вычислительный эксперимент.

Вкратце, эмпирические соотношения, составляющие основу инженерных моделей, основаны на результатах измерений в ходе экспериментов. Они могут использоваться для описания разных процессов, от сжимаемости различных газов до теплообмена в турбулентном потоке. Инженерные модели используют эмпирические соотношения для быстрого получения результатов. Однако они могут быть использованы только в том диапазоне параметров, для которого были получены соответствующие корреляции. Эксперименты, как физические, так и вычислительные, распиряют этот диапазон.

Выше было сказано, что конечная цель ВГАД - «измерение» параметров, которые слишком сложно или слишком дорого измерить понастоящему, в физическом эксперименте. Какого же рода информацию дает ВГАД? Первое, что обычно приходит в голову большинству людей, когда речь заходит о ВГАД, это визуализация картины течения, однако ВГАД может дать гораздо больше. Визуализация картины течения позволяет получить общее представление о процессе, однако для того чтобы улучшить конструкцию рассматриваемого изделия, необходима более детальная информация - местное значение давления или профиль скорости в конкретном сечении, положение областей отрыва потока и т.п.

На рис. 1.1 приведены примеры результатов, которые можно получить в ВГАД-пакете. На первой картинке показано трехмерное распределение давления вокруг лопатки турбины. На второй - распределение скорости в сечении улитки и выпускного коллектора турбонагнетателя. здесь хорошо видна неравномерность поля течения. На третьей - течение в колене, расположенном перед компрессором турбонагнетателя. Из этих картинок можно сделать вывод о влиянии геометрических параметров на локальные особенности течения. Однако надо помнить, что такие результаты невозможно получить в течение пары часов!

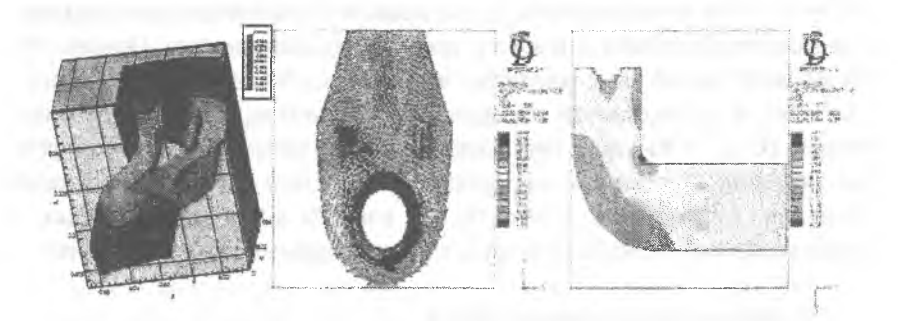

Рис. 1.1. Примеры результатов численного моделирования

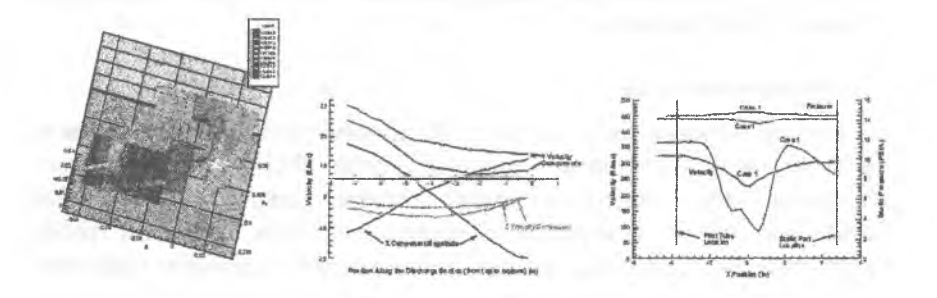

Рис.1.2. Примеры анализа результатов

Для более детального анализа течения или выявления локальных особенностей можно построить распределения параметров в сечения, профили и графики, подобные показанным на рис. 1.2. Здесь на первой картинке модуль вектора скорости показан на контурном графике (линии равного уровня с заливкой между ними) в различных сечениях вокруг лопатки. Анализируя эти результаты, мы можем оценить влияние контура задней кромки лопатки на характеристики турбины. На второй картинке показаны профили трех компонент скорости в некотором сечении выпускного коллектора. Эти данные использовались для оценки возможности размещения в коллекторе датчика скорости потока. На третьей картинке показаны профили скорости и давления за коленом,

которые использовались для оценки эффективности шести различных конструкций входного аппарата турбонагнетателя.

Хотя данные, получаемые в результате ВГАД-моделирования, можно получить и из эксперимента, как правило, подготовка вычислительной модели обходится дешевле и требует меньше времени. Однако общепринятой практикой является проведение эксперимента для подтверждения правильности (валидации) результатов, полученных с помощью ВГАД. Обычно в таких экспериментах не пытаются определить все значения, полученные из расчета, вместо этого проводят измерения давления, температуры, скорости или расхода в некоторых точках и сравнивают полученные величины с рассчитанными для тех же точек.

### Трудности в использовании ВГАД

При использовании ВГАД-пакетов возникают две основные проблемы. Это проблема построения расчетной сетки и проблема учета влияния турбулентности.

#### Построение сетки

При проведении расчетов почти 80 процентов усилий затрачиваются на построение адекватной расчетной сетки. Важность правильного построения сетки следует из самой фундаментальной идеи о замене бесконечно малого контрольного объема конечным. Слишком грубая сетка приводит к решению, не удовлетворяющему основным уравнениям и нарушающему законы сохранения основных величин. Таким образом, основной задачей является построение сетки, которая достаточно точно аппроксимирует исходные уравнения, но при этом не требует чрезмерных вычислительных ресурсов и времени счета.

Численное решение задачи динамики жидкости или газа предполагает описание рассматриваемого явления с помощью системы дифференциальных уравнений и последующего решения этих уравнений. Полученное численное решение дифференциальных уравнений представляет собой набор значений, по которому могут быть построены распределения параметров течения. Основными неизвестными в численном методе являются значения переменных в конечном числе точек расчетной области, называемых узлами сетки. Поскольку расчетная область представляется в виде набора узлов сетки, необходимо оценить их потребное число. Одним из возможных ответов будет «чем больше, тем

лучше». Другой подход - задаться вопросом, в чем будет состоять разница между решениями, полученными при различном числе узлов? Влияет ли число узлов на получаемое решение и если да, то каким образом?

Проверка независимости получаемого численного решения от используемой расчетной сетки (или иначе - сходимость решения при измельчении сетки) является первым важным шагом при решении любой залачи вычислительной гидрогазодинамики. Исследование сходимости решения при измельчении сетки является самостоятельным вычислительным экспериментом.

К сожалению, использование ВГАД-пакетов без должной осторожности и опыта может привести к получению множественных решений одной и той же задачи, так как расчетная сетка может «навязать» вид решения. Пользователи должны хорошо понимать физику исследуемого явления и уметь отличать физичные результаты от нефизичных, чтобы осознанно экспериментировать с различными сетками для того, чтобы определить, какая расчетная сетка дает наиболее точные результаты. Как правило, такая сетка неоднородна, т.е. имеет разную густоту в различных частях расчетной области.

Существует целый ряд программ, предназначенных для построения расчетной сетки для ВГАД-моделирования. Одной из наиболее известных является ICEM CFD. Такого рода программы являются одним из инструментов исследователя, занимающегося ВГАД.

## Турбулентность

Турбулентность - важное физическое явление, которое необходимо принимать во внимание при ВГАД-моделировании. Подробный обзор и анализ различных моделей турбулентности можно найти в литературе [3]. Согласно одному из определений, «турбулентное движение есть нерегулярное состояние потока, в котором различные параметры случайным образом изменяются в пространстве и во времени, однако при этом можно выделить статистически значимые средние значения».

Классической иллюстрацией турбулентности является впрыскивание тонкой струйки краски в поток. Струйка, впрыснутая в турбулентный поток, быстро рассеивается по всему течению; она распадается на множество мелких переплетающихся струек. Такое поведение турбулентного течения вызвано наличием пульсаций скорости; макроскопическое перемешивание частиц жилкости между соседними слоями приводит к быстрому размыванию струйки.

Количественная картина турбулентности может быть получена при анализе показаний высокочувствительного малоинерционного датчика скорости, помещенного в турбулентный поток. При измерении мгновенного значения скорости в некоторой точке мы получим зависимость скорости от времени, подобную приведенной на рис. 1.3.

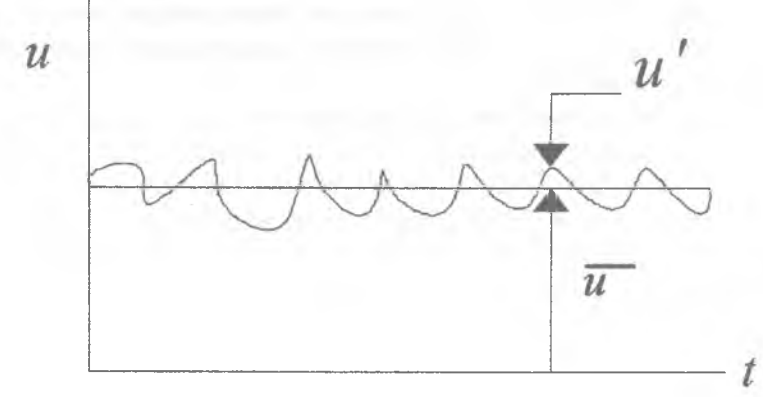

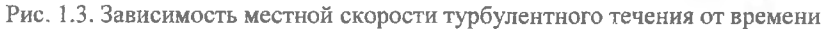

Как видно из рис. 1.3, в турбулентном потоке мгновенное значение скорости испытывает случайные колебания вокруг некоторого среднего значения  $\bar{u}$ . Среднее значение скорости не меняется со временем, если течение является стационарным. Мгновенная скорость может быть представлена как сумма среднего значения  $\overline{u}$  и пульсационной составляющей  $u'$ :  $u = \overline{u} + u'$ . Пульсационная составляющая в одни моменты времени положительна, в другие отрицательна, а ее усредненное по времени значение равно нулю:  $u' = 0$ .

Если течение нестационарно, то среднее значение  $\bar{u}$  также будет изменяться со временем. Хотя во многих практических приложениях турбулентное течение в среднем стационарно, наличие случайных высокочастотных пульсаций делает анализ турбулентных течений чрезвычайно сложным. Мы рассмотрели только одну величину - скорость. Однако при турбулентном течении все параметры испытывают случайные быстрые колебания относительно некоторых значений, относительно медленно меняющихся по времени или постоянных. Обычно нас

интересуют именно эти средние значения. Если ф - некоторый параметр турбулентного течения, то его среднее значение определяется соотношением

$$
\overline{\phi} = \frac{1}{t} \int_0^t \phi d\tau,
$$

где время *t* достаточно велико по сравнению с периодом турбулентных пульсаций.

Тогда пульсационная составляющая может быть выражена как

$$
\varphi'=\varphi-\overline{\varphi}\;.
$$

Так как турбулентное движение слишком мелкомасштабное, чтобы его можно было рассматривать непосредственно, а нам, тем не менее, необходимы основные соотношения, описывающие потоки тепла и момента количества движения в турбулентном течении, для понимания проблемы турбулентности требуется новый подход. Эффективным способом является введение моделей турбулентности.

Согласно Лаундеру и Сполдингу, модель турбулентности есть система дополнительных уравнений (а также связанные с ними алгебраические соотношения и набор констант), которая рещается совместно с уравнениями Навье-Стокса и позволяет получить удовлетворительное согласование значений интересующих параметров с экспериментальными данными, имитируя таким образом поведение реальных турбулентных течений в интересующих аспектах.

Модели турбулентности можно разделить:

- на алгебраические модели для турбулентной вязкости;  $\bullet$
- модели для турбулентной вязкости на основе дифференци- $\bullet$ альных уравнений;
- модели для турбулентных напряжений.

Турбулентные касательные напряжения - дополнительные члены, которые появляются, если полставить в уравнения Навье-Стокса приведенные выше разложения скоростей на среднюю и пульсационную составляющие, а затем применить операцию усреденения. Полученные при этом уравнения называются «осредненными по Рейнольдсу» (от соответствующей аббревиатуры RANS - Reynolds Averaged Navier-Stokes, пошло часто встречающееся в англоязычной литературе обозначение второго типа моделей: RANS-models), а сами турбулентные напряжения - «напряжениями Рейнольдса» (соответственно третий тип моделей называют RSM, от Revnolds Stress Models).

Первые две группы моделей используют гипотезу Буссинеска, по которой связь между усредненными по времени турбулентными напряжениями и градиентами скорости при турбулентном течении имеет тот же вид, что и при ламинарном течении ньютоновской жидкости. Т.е. данное предположение заключается в том, что турбулентность увеличивает кажущуюся вязкость жидкости или газа. Турбулентность ускоряет перемешивание и увеличивает скорости обмена моментом количества движения, массой и теплом. Добавочная «турбулентная вязкость», в отличие от молекулярной вязкости, не является свойством среды. Ее значение различно в различных точках потока и зависит от структуры турбулентности в рассматриваемой точке.

Первые две группы моделей отличаются тем, как определяется турбулентная вязкость. В моделях первой группы турбулентная вязкость определяется с помощью алгебраических соотношений исходя из локального распределения скорости.

Алгебраические модели турбулентной вязкости не используют дополнительных дифференциальных уравнений и являются наиболее простыми. Однако у этих моделей есть свои недостатки, в связи с чем Прандтль и Колмогоров независимо друг от друга предположили, что турбулентная вязкость должна определяться из решения дифференциальных уравнений, а не алгебраическими соотношениями. Так появились модели второй группы. В таких моделях используются дифференциальные уравнения для некоторых параметров турбулентности, а не непосредственно для турбулентной вязкости.

Если дополнительное уравнение одно (и, соответственно, есть один параметр), то модель называется однопараметрической. Модели Прандтля и Колмогорова являются примерами таких моделей. Рассматриваемым параметром в них является удельная турбулентная кинетическая энергия  $k$ , для которой решается уравнение переноса. Следующим

Буссинеск предположил, что произведение среднего градиента скорости на некоторую величину, называемую «турбулентной вязкостью», может заменить эффективные турбулентные касательные напряжения.

шагом были двухпараметрические модели турбулентности. Кроме удельной турбулентной кинетической энергии в них использовался масштаб турбулентности *l*. Обе величины определялись, опять же, из решения уравнений переноса. Другим вариантом двухпараметрической модели явилась  $k$ -є модель, в которой второй параметр - скорость лиссипации удельной турбулентной кинетической энергии  $\varepsilon$ . Существуют и другие двухпараметрические модели, но k-є модель является наиболее универсальной с точки зрения предсказания турбулентных эффек-TOB.

Третья группа моделей не использует предположений о виде связи турбулентных напряжений с параметрами течения и вместо этого предлагает дифференциальные уравнения переноса для самих турбулентных напряжений.

Более сложные модели для напряжений Рейнольдса, с шестью дифференциальными уравнениями, превосходят k-є модель по точности. В то время как простые одно- и двухпараметрические модели более популярны среди разработчиков ВГАД-пакетов, более сложные модели обеспечивают лучшее представление физики течения и, возможно, являются более универсальными. Однако пока еще не ясно, до какой степени сложная модель турбулентности может улучшить точность решения. Кроме того, опыт показывает, что решение дифференциальных уравнений сложных многопараметрических моделей турбулентности часто является отдельной нетривиальной задачей. Построение численного метода, обеспечивающего устойчивость решения при использовании сложной модели турбулентности, а также значительные усилия, требующиеся для встраивания сложной модели турбулентности в су-

Наряду с принятыми в отечественной литературе названиями «однопараметрическая модель турбулентности», «двухпараметрическая модель турбулентности», сейчас можно встретить и «кальки» с английских терминов "one-equation model" («модель с одним уравнением»), "two-equation model" («модель с двумя уравнениями»). Алгебраические модели при этом называют "zero-equation model" («модель с нулевым числом уравнений», «модель без уравнений»), при этом подразумевается отсутствие дополнительных ДИФФЕРЕНЦИАЛЬНЫХ уравнений, а не отсутствие каких-либо дополнительных уравнений вообще.

ществующий ВГАД-пакет, являются препятствиями на пути их широкого распространения.

Использование ВГАД-моделирования для решения реальных практических задач стало возможным только после того, как были предложены модели турбулентности. Хотя основы моделей турбулентности появились уже в начале 1940-х годов, основные работы, способствовавшие появлению моделей турбулентности в их теперешней форме, используемой во всех ВГАД-пакетах, были опубликованы Джонсом и Лаундером в 1972-м и Лаундером и Сполдингом в 1973-м.

Если турбулентность не учитывается при ВГАД-моделировании, то полученные результаты могут не отражать реальной физики явления. ВГАД является инструментом, позволяющим выявить разницу между двумя режимами течения. Кроме того, важным вопросом в моделировании турбулентности является переход от ламинарного к турбулентному течению. Последнее время ведутся разработки моделей турбулентности, позволяющих предсказывать такой переход.

Моделирование турбулентности является во многом эмпирической наукой. Модели должны отражать реальную физику, они проверяются путем сравнения с экспериментом или результатами прямого численного моделирования (Direct Numerical Simulation, DNS). Этот подход уже был описан ранее. В этом случае расчетная область разбивается на очень большое число очень маленьких контрольных объемов и основные уравнения динамики жидкости и газа решаются с очень маленьким шагом по времени, при этом напрямую разрешаются все турбулентные структуры. Поскольку потребный размер контрольного объема при прямом численном моделировании обратно пропорционален кубу числа Рейнольдса, то этот подход имеет весьма ограниченную область применимости, однако обеспечивает очень хорошую точность. Так как возможности прямого численного моделирования ограничены, критерием применимости модели турбулентности для практических приложений является, прежде всего, сравнение с соответствующим экспериментом. Дальнейшее развитие моделей турбулентности возможно только при тесном сотрудничестве экспериментаторов, разработчиков ВГАД-пакетов и теоретиков.

#### Коммерческие и общедоступные ВГАД-пакеты

Существует множество коммерческих СFD-пакетов. Наиболее известными являются CFX, Fluent, PHOENICS и Star-CD, Каждый из этих пакетов является многоцелевым и может быть применен для решения различных задач течения, тепло- и массообмена, горения и т.п. Все эти пакеты решают уравнения сохранения массы, импульса и энергии, используя методы, основы которых описаны основоположниками ВГАД Джонсом и Лаундером. Эти программы отличаются лишь средствами построения сетки, наборами моделей турбулентности и возможностями обработки результатов. Из общедоступных пакетов на сегоднящний день наиболее развит пакет OpenFOAM.

## Возможен ли ВГАД-пакет «с одной кнопкой»?

Ответ на этот вопрос - решительное «нет»! К ВГАД-пакетам нужно относиться так же, как к сложному экспериментальному оборудованию, такому как лазерный доплеровский анемометр или PIV-система. В руках опытного пользователя они являются прекрасным инструментом. Но в неумелых руках они могут дать результаты бесконечно далекие от реальности! Для использования ВГАД-пакета нужно иметь достаточный опыт. Использование пакета не сводится к включению парылоугой опций и нажатию на кнопку «Расчет». С помощью ВГАД-пакета можно получить решение практически любой задачи. Однако основными вопросами являются правильное использование моделей турбулентности и построение адекватной расчетной сетки. И, кроме того, пользователь должен обладать достаточным опытом и знаниями, чтобы определить, является ли полученное решение физически корректным. ВГАД-моделирование является экспериментом, пусть и вычислительным. Прежде чем принимать решение о закупке коммерческого ВГАДпакета, стоит задуматься - а есть ли люди, которые смогут правильно его использовать? Если нет, то цена неверных решений может в итоге оказаться гораздо больше, чем цена пакета.

## **ОСНОВНЫЕ ПОЛОЖЕНИЯ ПРИ РАБОТЕ С ПАКЕТОМ STAR-CD**

Любой программный пакет вычислительной гидроаэродинамики, как правило, состоит из трех частей, отвечающих за различные этапы решения задачи:

препроцессор (Preprocessor) - построение сетки, задание граничных и начальных условий, задание физических параметров среды, параметров численного метода;

процессор (решатель, Solver) - решение дискретных аналогов дифференциальных уравнений течения;

постпроцессор (Postprocessor) - визуализация и анализ результатов.

В пакете Star-CD препроцессор и постпроцессор объединены в один модуль ProStar, решатель выделен в модуль STAR (его название является аббревиатурой - Simulation of Turbulence in Arbitrary Regions, моделирование турбулентности в произвольных областях) [4].

Используемые термины:

**Cell** - *ячейка.* Минимальная составная часть расчетной сетки. В Star-CD используются ячейки шести видов. Первые три вида непосредственно используются в расчетах:

Fluid - жидкая/газообразная. Такая ячейка имеет объем. Предполагается, что в ней находится жидкость или газ. Для нее решаются уравнения массо- и теплопереноса, уравнения импульса.

Solid - твердая. Такая ячейка также имеет объем. Предполагается, что в ней находится твердое тело, т.е. через ячейку не происходит массопереноса. Для нее решаются только уравнения теплопереноса.

Baffle - перегородка. Ячейка двумерная, не имеет объема. Массоперенос по умолчанию отсутствует, но ячейка может иметь заданную проницаемость. Могут решаться уравнения теплопереноса, но поскольку отсутствует толщина и масса, то ячейка не обладает теплоемкостью, ей лишь приписывается заданное тепловое сопротивление.

Следующие три вида •- вспомогательные, они используются при задании геометрии, на промежуточных этапах построения сетки, при обработке результатов:

Shell - оболочка. Ячейка двумерная, играет вспомогательную роль при построении сетки и задании граничных условий.

Line - линия. Одномерная ячейка, используется при экспорте геометрии из CAD-пакетов, а также для явного выделения острых ребер при полуавтоматическом построении сетки.

Point - точка. Как и линия, используется при экспорте геометрии из CAD-пакетов, а также для явного выделения острых углов при полуавтоматическом построении сетки.

Допустимые формы трехмерных ячеек (рис. 2.1) - шестигранник (hexahedron), четырехгранная пирамида (pyramid), треугольная призма (triangular prism), тетраэдр (tetrahedron). Кроме того, возможно использование так называемых усеченных (trimmed) или многогранных (polyhedral) ячеек, получаемых отсечением части шестигранника произвольно ориентированной плоскостью. Число доступных видов усеченных ячеек увеличивается от версии к версии. Допустимые формы двумерных ячеек - трех-, четырех-, пяти- и шестиугольник. Они соответствуют допустимым формам граней трехмерных ячеек.

Численная устойчивость и точность решения может резко упасть, если будут присутствовать значительные искажения ячеек (рис, 2.2). Искажения ячеек определяются гремя основными параметрами: углом перекоса (warp angle), внутренним углом (internal angle) и соотношением сторон (aspect ratio).

Сложно четко определить критические предельные значения вышеназванным характеристикам, так как они в первую очередь определяются локальными условиями потока.

Оптимальным значением угла перекоса является ноль. Тем не менее, в некоторых случаях допустим перекос и в 45 градусов. Причем если перекос не превышает 15 градусов, то вы получаете хорошую сетку для расчета.

Оптимальной величиной внутреннего угла является 90 градусов. Приемлемыми являются значения в интервале от 45 до 135 градусов.

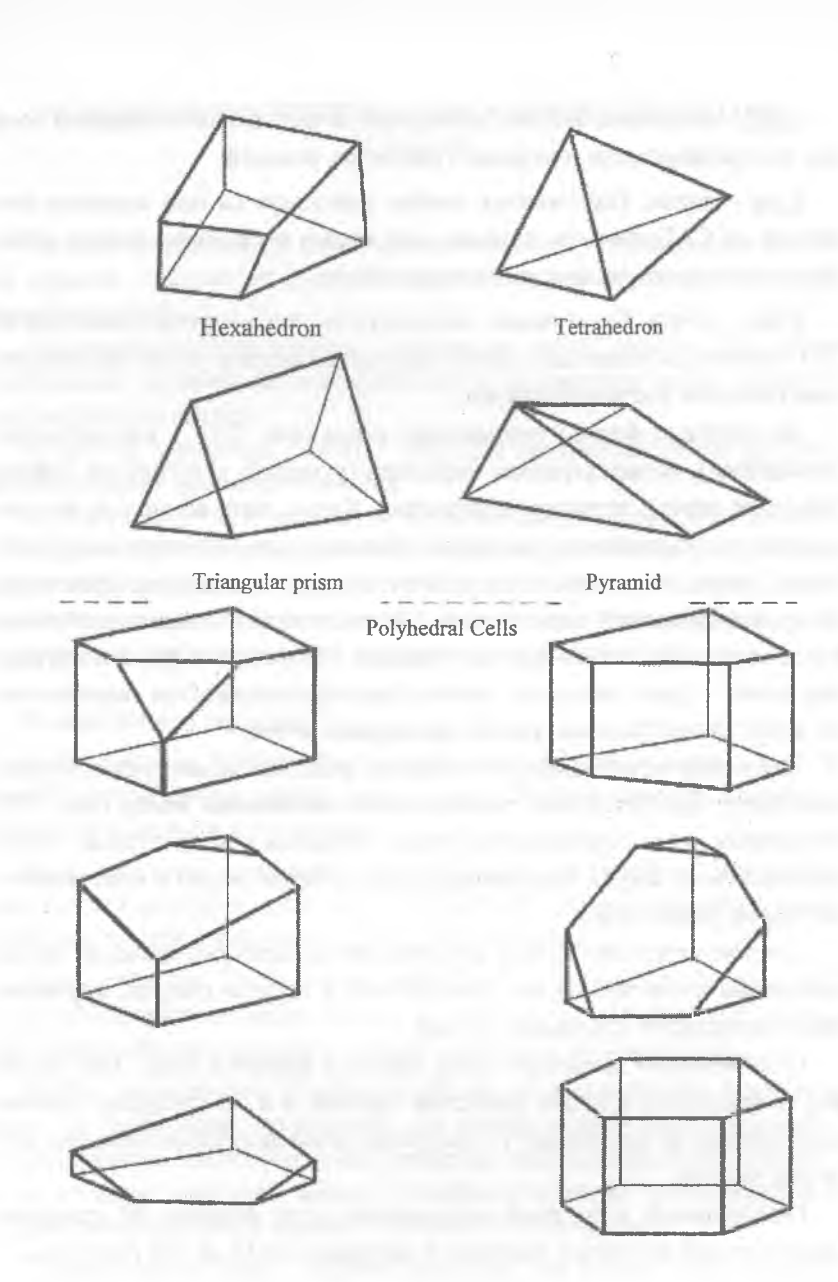

Рис. 2.1. Допустимые формы ячеек

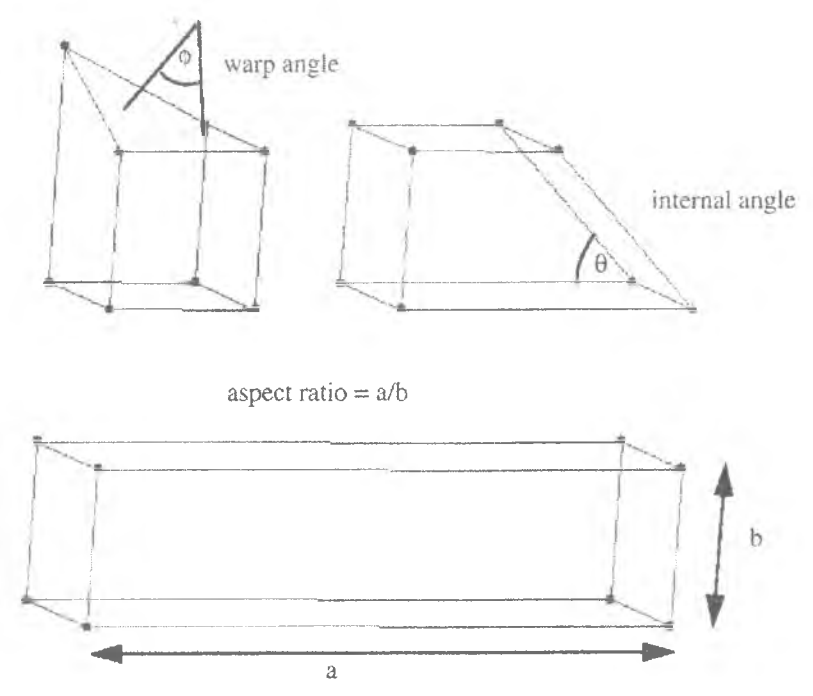

Рис. 2.2. Параметры искажения ячеек

Оптимальным коэффициентом соотношения сторон является 1. Однако внолне допустимыми являются и много большие величины. Приемлемая величина зависит от преобладающего направления потока через ячейку. Допустимо использование ячеек, вытянутых в направлении потока, при этом соотношение сторон может достигать 10...50.

Vertex - вершина. Точка в пространстве, основной опорный геометрический элемент - вершина ячейки или границы, опорная точка сплайна и т п

Boundary - граница. Граница создается на грани ячейки, т.е. все опорные вершины границы должны принадлежать одной грани ячейки вида fluid, solid или baffle. Границы объединяются в граничные области. Границы могут быть различных типов (ниже перечислены только основные):

Inlet - вход. Задаются составляющие скорости в выбранной системе координат (при необходимости также температура и плотность), а также параметры турбулентности. Может использоваться и как выходная граница.

Outlet - выход. Задается массовая доля потока, выходящего через данную граничную область (т.н. коэффициент расщепления). Если выход один, то для него коэффициент расщепления равен 1. Если выходов несколько, то сумма их коэффициентов расщепления должна равняться 1. Также может в явном виде задаваться массовый расход.

Stagnation - торможение. Задаются параметры торможения на входе.

Pressure - давление. Задается статическое или пьезометрическое давление (при необходимости также температура и плотность), параметры турбулентности. Может использоваться и как входная, и как выходная граница. При использовании в комбинации с границами типа Outlet на последних должен быть явно задан массовый расход, а не коэффициент расщепления.

Wall - стенка. Может быть адиабатической либо с теплопереносом (заданная температура или тепловой поток). Может быть без проскальзывания потока (No Slip) - условие полного прилипания, при этом отсутствуют все составляющие скорости, или с проскальзыванием (Slip) отсутствует только нормальная составляющая скорости, условие непротекания (при решении задач течения идеальной жидкости). Стенка может быть подвижной, в этом случае условия прилипания или непротекания рассматриваются в системе координат, связанной с движущейся стенкой.

Symmetry - условие симметрии. Поток симметричен относительно границы. Граница непроницаема для массы и энергии.

Cyclic - циклические условия. Связываются две граничные области, идентичные геометрически (допускается несовпадение сетки). Масса, импульс и энергия, вытекающие из одной границы, втекают в другую. Специальный случай - неполная симметрия, когда между границами в паре задается перепад давления.

**Spline** - *сплайн.* Геометрический объект, кусочно-гладкая кривая. Используется только при построении сетки. Опорными точками для сплайна являются вершины, сплайн может являться границей поверхности или ребром блока.

Block - *блок.* Геометрический объект, пространственная область, заданная углами и ребрами и имеющая однозначное отображение на прямоугольный параллелепипед. Используется только при построении сетки.

Patch *- поверхность.* Геометрический объект, кусочно-гладкая поверхность. Используется для расчета лучистого теплообмена.

Каждая из перечисленных категорий объектов (за исключением границ и поверхностей) имеет свой инструментарий - *Tool,* представляющий собой панель инструментов, в которой собраны различные функции для работы с объектами данной категории. Также каждая категория имеет свой список - *List,* где представлены все объекты этой категории и их основные параметры.

В пакете Star-CD имеется три основных окна: главное графическое окно (Prostar), командное окно (Prostar output) и окно помощника (Star GUIde) [5].

Очень важным понятием являются группы Или наборы (Sets). С помощью групп можно применять то или иное действие не ко всем составным частям сетки (ячейкам, вершинам, границам и т.д.), а лишь к выбранным в группу. Кроме того, в главном окне всегда отображаются только те элементы, которые выбраны в данный момент. Кнопки управления группами расположены в левой части главного окна (рис. 2.3) в следующем порядке (сверху вниз):

группы ячеек (синяя кнопка С->); группы вершин (желтая кнопка V->); группы сплайнов (зеленая кнопка S->); группы блоков (розовая кнопка Вк->); группы границ (голубая кнопка В->).

Описанная цветовая кодировка используется и в других местах, т.е. кнопки или панели, связанные с действиями е ячейками, имеют синий цвет, с вершинами - желтый и т.д.

Последние две кнопки - управление группами пар ячеек или интерфейсов (couples, кнопка Ср->) и дисперсных частиц (droplets, кнопка D->).

#### Главное графическое окно

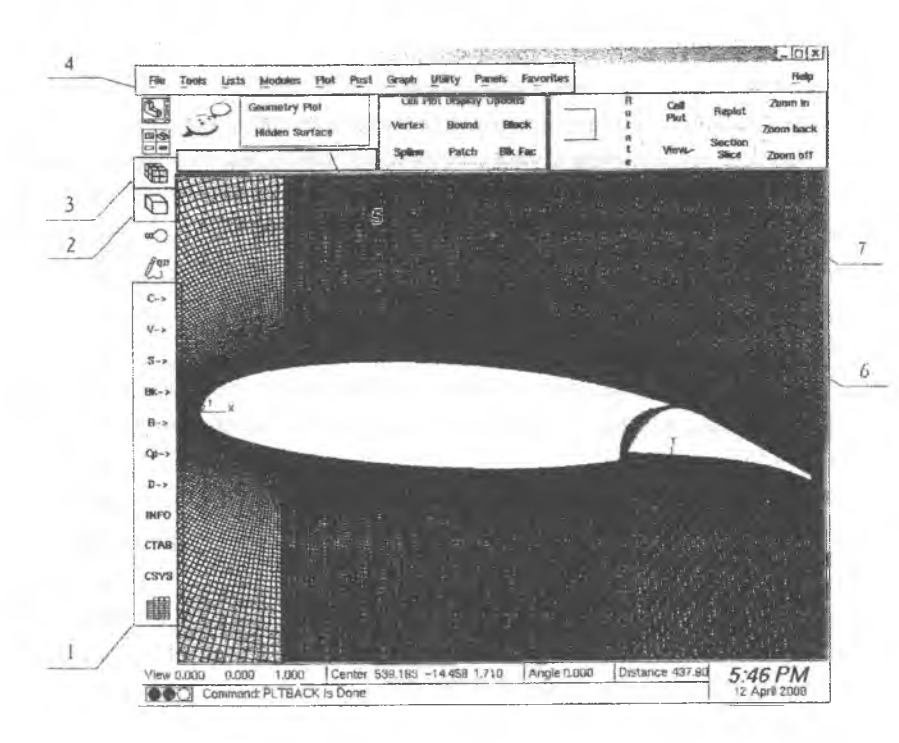

Рис. 2.3. Главное графическое окно ProSTAR и основные элементы управления

Цифрами на рис. 2.3 показаны основные элементы управления;

- 1 кнопки управления группами и вспомогательными средствами;
- 2 переключение отображения границ сетки (ребер);
- 3 переключение отображения линий сетки;
- 4 главное меню;
- 5 выбор режима отображения;
- 6 включение отображения вершин, границ, сплайнов, блоков;

7 - выбор ракурса и удаления, принудительная перерисовка или обновление рабочего поля.

Добавление или удаление элементов в группы может производиться различными способами - последовательный выбор курсором, обводя границы области на экране и т.д. Группы одних элементов можно создавать или изменять на основе групп других элементов. Например, можно выбрать вершины, принадлежащие выбранным ячейкам, или наоборот - выбрать только те ячейки, которые опираются на выбранные вершины.

Под кнопками управления группами на левой панели главного окна находятся: кнопка управления записью/загрузкой групп и видов INFO, кнопка быстрого доступа к таблице типов ячеек СТАВ, кнопка управления системами координат CSYS и кнопка вызова редактора таблиц (таблицы используются для задания сложных граничных условий, подробно редактор таблиц будет рассмотрен в лабораторной работе №3).

Для создания различных геометрических примитивов можно использовать четыре типа систем координат: декартову, цилиндрическую, сферическую и тороидальную (рис. 2.4).

Каждая система координат имеет свой собственный номер. Три первых системы координат - декартова и связанные с ней сферическая и цилиндрическая - заданы изначально и имеют номера 1, 2 и 3. Изначально заданная декартова система координат является глобальной. Дополнительные локальные системы координат полностью формируются пользователем и могут иметь номера вплоть до 99.

Помните, что применительно к цилиндрической, сферической и тороидальной системам направление оси Z определяет направление и плоскость, в которой будут отсчитываться угловые координаты. Так, для формирования локальной цилиндрической системы, где угол  $\theta$  будет изменяться в плоскости *Z-Y* глобальной декартовой системы координат, локальную систему необходимо развернуть вокруг глобальной оси *Y* таким образом, чтобы ее плоскость *Х -Y* располагалась параллельно глобальной плоскости *Z-Y.*

Обратите внимание, в какой плоскости изменяется величина ф (долгота) для сферической системы координат.

Для создания тороидальной системы координат необходимо задание дополнительного параметра - базового радиуса *R..*

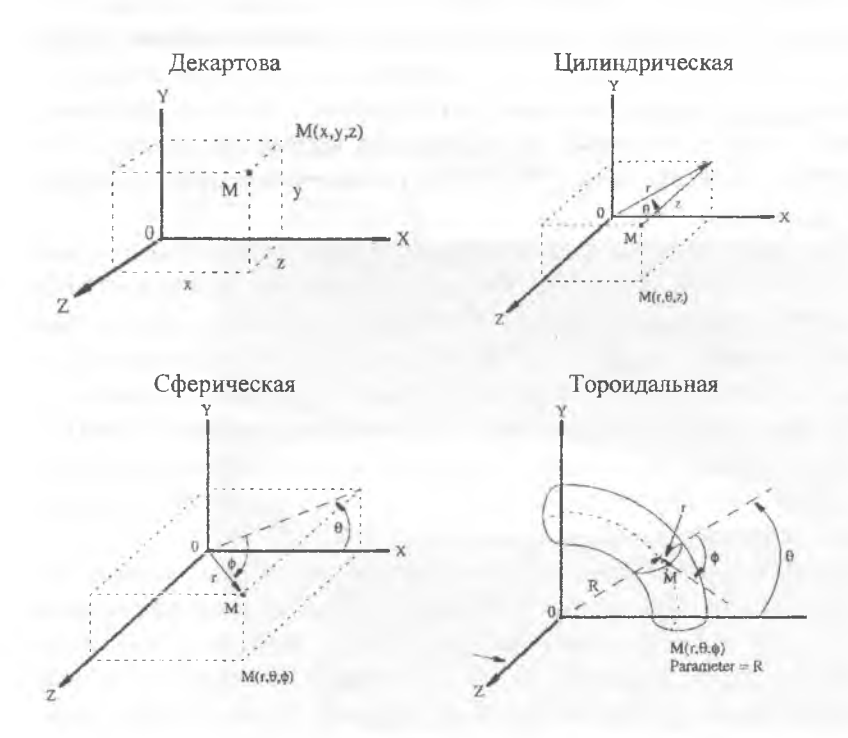

Рис. 2.4. Типы систем координат, используемые в ProSTAR

Для задания новой локальной системы координат можно воспользоваться панелью *Coordinate System* (рис. 2.5), вызываемой с помощью кнопки CSYS.

Для каждой дополнительной системы координат задается один из четырех возможных типов, положение начала координат и эйлеровы углы поворота осей. Положение начала координат может задаваться как относительно глобальной декартовой системы координат (в этом случае для создания системы координат надо нажать кнопку New(Global)), так и относительно текущей активной системы (в этом случае для создания системы координат надо нажать кнопку New(Local)). Активная в данный момент система координат на панели *Coordinate System* обозначается звездочкой.

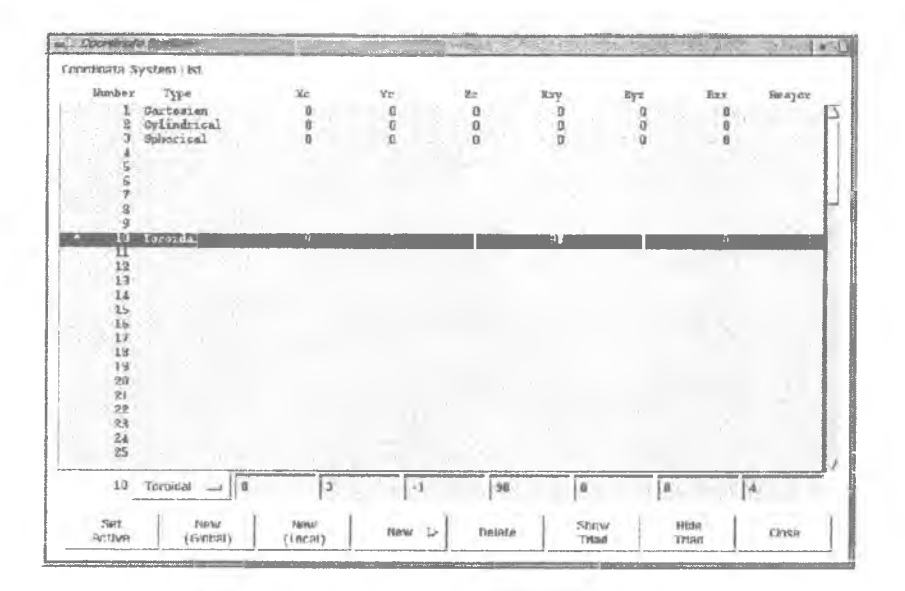

Рис, 2.5. Панель управления системами координат

Новые системы координат можно задавать и интерактивным способом, указывая курсором начало координат и направления любых двух осей (соответствующие опции доступны при нажатии кнопки New >).

Кроме того, на панели управления системами координат можно включать и отключать отображение системы координат в главном окне (кнопки Show Triad и Hide Triad).

В Star-CD некоторые команды не имеют аналогов в графическом интерфейсе. Эти команды вводятся в строку ввода команд, расположенную в командном окне ProSTAR (рис. 2.6). Команда выполняется и выдает результат своего выполнения, а также заносится в историю команд. В историю команд и в поле вывода результатов заносятся все команды, в том числе и выполненные с использованием графического интерфейса. То есть каждое действие, выполняемое с помощью интерфейса, соответствует одной или нескольким командам.

#### Командное окно

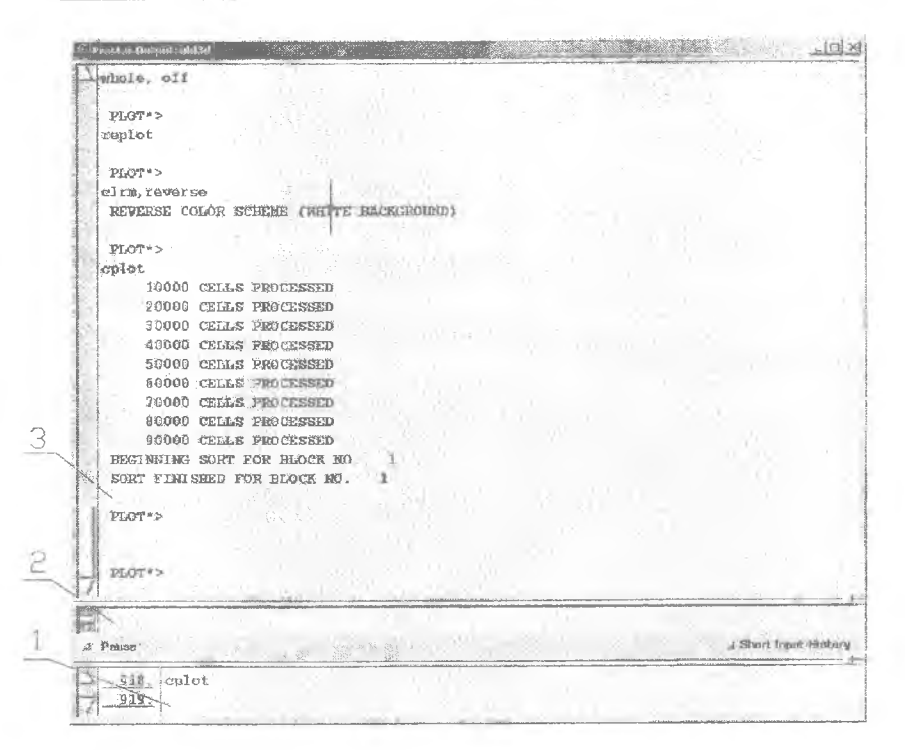

Рис. 2.6. Команлное окно

На рис. 2.6 цифрами обозначены:

- 1 история команд;
- 2 строка ввода команд:
- 3 поле вывода результатов выполнения команд.

Историю команд можно прокрутить назад и выполнить команду, выполненную ранее, оставив ее без изменений (двойной щелчок левой клавишей на соответствующей строке в истории команд) или предварительно отредактировав параметры (одинарный щелчок левой клавишей - копирует строку из истории команд в командную строку).

#### Окно помошника

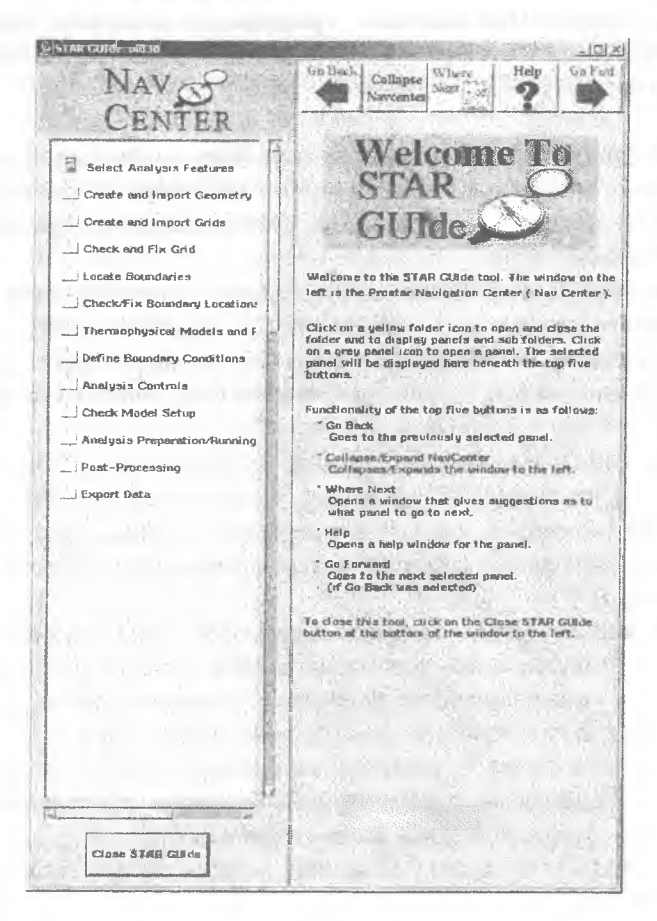

Рис. 2.7. Окно помощника Star GUIde

Окно помощника (рис. 2.7) - основной инструмент создания расчетной модели. С его помощью производится построение сетки, задание граничных условий, решение, обработка результатов. Все опции сгруппированы в папках в порядке их использования - от выбора вида расчета до просмотра результатов. Дерево папок находится в левой части окна. В папках могут находиться подпапки или панели с опциями. При выборе панели она отображается в правой части окна.

В названии Star GUIde используется игра слов: guide - гид, проводник; GUI, Graphics User Interface - графический интерфейс пользователя, Ide, Integrated Development Environment - интегрированная среда разработки.

**Select Analysis Features - выбор основных особенностей расчета и** специальных моделей. Стационарный/нестационарный расчет, расчет течений со свободной поверхностью, с использованием вращающихся систем координат и т.д.

Create and Import Geometry - создание геометрической модели или импорт ее из других пакетов. В Star-CD геометрия носит вспомогательный характер и является каркасом для создания сетки. При этом сетка не привязывается к геометрической модели, а только создается на ее основе.

**Create and Import Grids** - создание сетки или импорт ее из других пакетов (Ansys, Patran, ICEM и др.). Сетка создается либо на базе имеющейся геометрии, либо из элементарных блоков. Здесь же находятся инструменты для сбора сеток (соединение частей сетки, созданных отдельно).

**Check and Fix Grid** - проверка и «ремонт» сетки. Иногда при создании или импорте сетки некоторые ячейки создаются неправильно. Например, у них нарушается порядок следования вершин, при этом ячейка может иметь отрицательный (математически) объем.

**Locate Boundaries** - размещение границ (граничных областей). Границы создаются на гранях ячейки. Границам присваивается тип (Inlet, Outlet...), который затем можно изменить.

**Check and Fix Boundary Locations** - проверка и исправление положения границ.

**Thermophysical Models and Properties** - задание параметров среды: задание физических характеристик среды (плотность, вязкость и т.д.), модели турбулентности, начальных условий, химических реакций.

**Define Boundary Conditions** - задание численных значений граничных условий на определенных ранее границах (граничных областях).

**Analysis Control** - управление параметрами решателя, выбор параметров потока, которые будут записываться в выходные файлы в ходе расчета и т.д.

**Check Model Setup** - окончательная проверка модели перед запуском расчета.

**Analysis Preparation/Running** - подготовка к запуску и запуск расчета. Выставляется желаемая точность, количество итераций. Если необходимо, расчет запускается не сначала, а на базе проведенного ранее (рестарт).

**Post-Processing** - визуализация и анализ результатов.

**Export Data** - экспорт сетки и результатов.

В дальнейшем названия папок Star GUIde, панелей в них и вкладок на панелях будут даваться *курсивом*. Названия кнопок - жирным шрифтом. Команды ProSTAR будут даваться шрифтом Courier. Значения, которые необходимо указывать в полях ввода и в качестве параметров команд, будут даваться с точкой в качестве разделителя целой и дробной части, т.е. в том виде, в котором их нужно вводить в ProSTAR.

#### ЛАБОРАТОРНАЯ РАБОТА №1. АНАЛИЗ ТЕЧЕНИЯ В ЛАБИРИНТЕ

Данная работа посвящена приобретению первых навыков работы с пакетом.

## *ТЕЧЕНИЕ В КАНАЛЕ БЕЗ ПЕРЕГОРОДОК*

### Постановка задачи

Имеется канал, сечение которого представлено на рис. Л1.1. Канал бесконечно широкий, поэтому рассмотрим плоское сечение. На вход поступает воздух со скоростью 0,02 *м/с* и, проходя канал, выходит в атмосферу. Теплообмен на стенках отсутствует.

Физические характеристики среды: плотность р = 1,205 *кг/м3';* вязкость  $\mu = 1,85 \cdot 10^{-5}$  *Па-с.* 

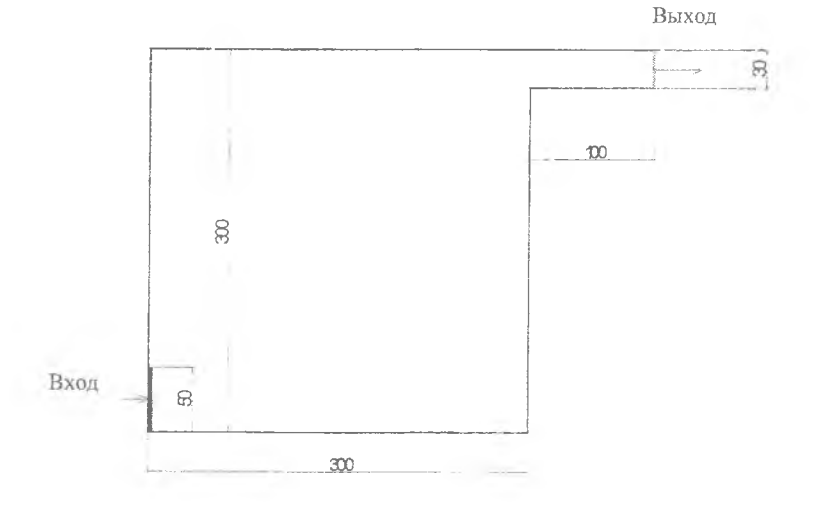

Рис. JT1.1. Сечение канала (размеры даны в миллиметрах)

В Star-CD по умолчанию используются параметры Британской стандартной атмосферы.

Определим число Рейнольдса, используя в качестве характерного размера ширину входа:

$$
Re = \frac{V \cdot D \cdot \rho}{\mu} = \frac{0,02 \cdot 0,05 \cdot 1,205}{1,85 \cdot 10^{-5}} = 65,13.
$$

Видно, что число Рейнольдса Re значительно меньше критического, значит, течение в канале можно считать ламинарным.

#### Начало работы

Создаем директорию Labi. Запускаем Star-CD Application Launcher. Появляется следующее окно:

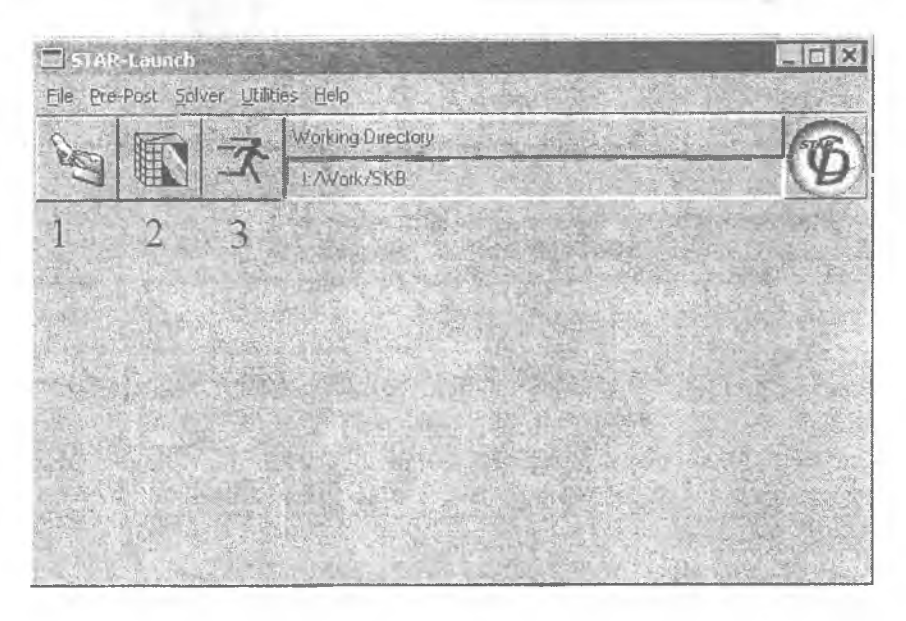

Рис. Л1.2. Star-CD Program Launcher

Выбираем в меню Fite—>Set Working Directory или нажимаем на кнопку 1 и выбираем созданную папку Labi. Выбранная рабочая папка отображается на панели.

Выбираем в меню Pre-Post→Prostar или нажимаем на кнопку 2. Запускается начальное окно ProStar (рис.  $\pi$ 1.3).
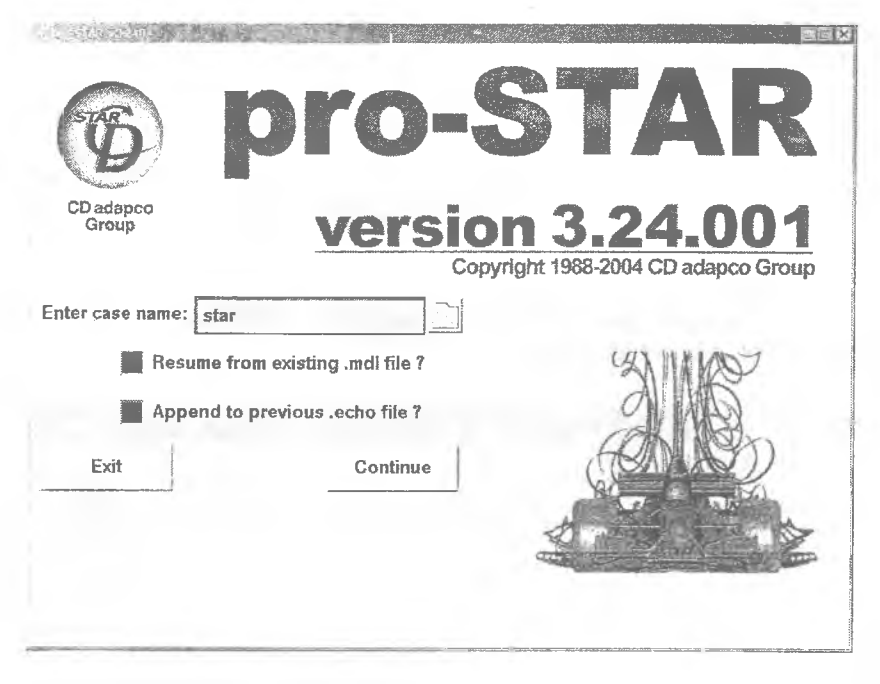

Рис. Л1.3. Начальное окно

В строке Enter Case Name вводим Labla, снимаем, если они установлены, флажки Resume from existing .mdl file? (Загрузить существующий файл модели?) и Append to Previous .echo file? (Лонисывать существующий файл истории команд?) и нажимаем Continue. Запускается пре/постпроцессор ProStar и появляются главное и командное окна. Окно помощника также открывается автоматически, если нет, то открываем его, нажав кнопку с изображением компаса в главном окне.

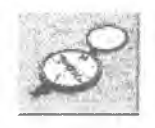

## Создание сетки

В окне помощника открываем папки Create and Import Grids > Create Grids и выбираем панель Create 3-D Grids using Simple Shapes. На правой панели окна появился инструмент для создания трехмерных сеток. В Star-CD нет возможности решать плоские задачи, поэтому создадим объемную сетку толщиной в одну ячейку. Вводим соответствующие значения в поля, как показано на рисунке:

Extent of Domain:

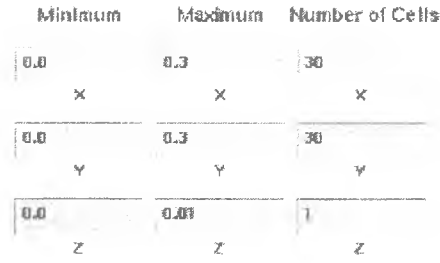

Нажимаем Generate mesh. При этом создается блок сетки 300х300х10 мм с количеством ячеек 30, 30 и 1 в направлениях Х, У и Z соответственно. В поля нужно вводить минимальное и максимальное значение каждой координаты и количество ячеек в каждом из направлений. Исходя из этого в декартовой системе координат можно создавать только прямоугольный параллелепипед, в цилиндрической - цилиндрический сектор, в сферической - шаровой сектор, в тороидальной системе координат - элемент тора. Теперь создаем патрубок у выхода. Создаем блок сетки со следующими размерами:

вдоль оси X от 0.3 до 0.4 - 10 ячеек:

вдоль оси Y от 0.27 до 0.3 - 3 ячейки:

влоль оси  $\bar{Z}$  от 0 ло 0.01 - 1 ячейка.

Блоки сетки созданы независимо друг от друга, поэтому они не состыкованы и между ними проходит граница. Чтобы в этом убедиться, нажимаем кнопку отображения ребер блоков сетки. Видно, что между блоками имеется ребро. Чтобы устранить это, соответствующие вершины ячеек соседних блоков сетки должны быть объединены. Для этого существует инструмент Assemble Grids (сборка сеток), который находится в папке Create and Import Grids. Переходим на панель Assemble Grids и выбираем закладку Vertex Merge. Выбираем опции Vertices: All Vertices и Keep: Lowest и нажимаем Merge (объединить). Чтобы проверить, что сетка собрана, нажимаем кнопку принудительной перерисовки **Cell plot** (находится на Главной панели, см. поз. 7 на рис. 2.3). Ребро внутри сетки пропало.

### Размещение границ

По умолчанию сетка ограничена стенками. Стенки существуют на всех наружных гранях ячеек. Это умолчание можно изменить, но для назначения входа и выхода границы надо задать явно. Откроем панель *Create Boundaries,* которая находится в папке *Locate Boundaries.* Первым создадим границу входа. Для этого надо развернуть сетку так, чтобы видеть ее со стороны входа в канал. В окне помощника выбрать область №1, назначить ей тип Inlet, выбрав его из разворачивающегося списка Туре, и нажать на кнопку **Define Region.** После этого нажимаем **Pick cell faces** и курсором отмечаем нижние пять граней ячеек в соответствии с рис. JI1.1. Нажимаем **Done.**

Теперь создадим выходные границы. Выбираем область №2 и назначаем ей тип Outlet. Разворачиваем сетку, нажимаем **Pick cell faces** и курсором отмечаем три крайние грани ячеек в соответствии с рис. Л1.1. Чтобы решать плоскую задачу с помощью объемной сетки, необходимо по бокам задать условия симметрии. Выбираем область №3 и назначаем ей тип Symmetry. Поворачиваем сетку, чтобы был виден один из боков. Нажимаем **Surface Based on Edges** и курсором указываем примерно в середину боковой грани сетки. Поворачиваем сетку другим боком, нажимаем **Surface Based on Edges** и курсором указываем примерно в середину боковой грани сетки. Границы заданы. Посмотреть их можно, нажав кнопку **Bound** (находится на главной панели, см. поз. 6 на рис. 2.3). Вход обозначается красным цветом, выход - зеленым, условия симметрии - синим.

# Задание свойств среды

Задание свойств среды производится в папке *Thermophysical Models and Properties.* Открываем папку *Liquids and Gases* и выбираем *Molecular Properties-* видно, что по умолчанию стоят параметры воздуха. Причем все они постоянные (не зависящие от давления, температуры и т.п.), о чем свидетельствует надпись Constant у каждого параметра. По умолчанию течение ламинарное. В этом можно убедиться, открыв панель *Turbulence Models.* Тепловой расчет по умолчанию выключен, т.е. течение изотермическое (папка *Thermal Models).*

В Star-CD существуют понятия контрольной ячейки и опорной ячейки. Они задаются на панели *Monitoring and Reference Data.* Контрольная ячейка (Monitoring cell) - это ячейка, для которой при решении выводятся все параметры потока на каждой итерации и их можно отслеживать, не прерывая расчет. Опорная ячейка (Reference cell)— в которой назначаются опорные параметры (температура и давление). Опорные параметры необходимы для повышения точности (решатель оперирует не с большими абсолютными величинами, имеющими малое относительное различие, а с меньшими относительными величинами, имеющими более существенное относительное различие). При назначении граничных условий давление назначается как избыточное относительно опорного. Т.е. если опорное давление равно атмосферному (по умолчанию это так), то чтобы на границе установить атмосферное давление, надо задать 0. Температура задается всегда абсолютной, опорное значение температуры используется только при обработке результатов. Желательно, чтобы опорная ячейка не прилегала к стенке, поэтому с помощью мыши отмечаем любые ячейки внутри канала. Контрольная ячейка и опорная ячейка могут быть одной и той же ячейкой.

### Задание граничных условий

Задание граничных условий проводится с помощью панели *Define Boundary Regions,* которая находится в папке *Define Boundary Conditions.* В ней представлены границы, упорядоченные по номерам с указанием типа. Граница по умолчанию имеет номер 0. Выбираем границу №1 - вход (Inlet). Выставляем значение U (скорость вдоль направления X) равное 0.02 (все значения граничных условий задаются в системе СИ). Остальные значения принимаем без изменений и нажимаем **Apply.** Выбираем границу №2 - выход (Outlet). Никаких изменений не требуется, т.к. весь поток, вошедший в канал, выходит через единственный выход.

#### Установка параметров решателя

Поскольку задача плоская, нет необходимости разрешать течение газа в направлении Z, т.к. в этом направлении массо- и теплообмен и перенос импульса отсутствуют. Поэтому можно исключить из решения

уравнение для количества движения вдоль оси Z. Для этого открываем папку *Analysis Controls > Solution Controls > Equation Behavior* и в ней панель *Primary Variables.* Выбираем закладку *Equation Status* и отключаем флажок W-Mom.

## Расчет течения

Открываем папку *Analysis Preparation/Running* и выбираем панель *Set Run Time Controls.* Выставляем максимальное количество итераций равное 150 в строке Number of Iterations и нажимаем **Apply.** Значение Max. residual tolerance - максимальная точность невязок, оставляем без изменений. Расчет прекратится либо когда будет достигнута желаемая точность, либо когда будет выполнено заданное число итераций. Перед запуском расчета модель желательно сохранить. Для этого выбираем File-^Save model в главном меню. Открываем панель *Run Analysis Interactively* (она также находится в папке *Analysis Preparation/Running)* и нажимаем **Start New Analysis.** Запускается расчет.

## Визуализация результатов

Все команды по визуализации картины течения находятся в папке *Post-processing.* Для начала необходимо загрузить результаты расчета (файл с расширением *.pst).* Открываем панель *Load Data* и нажимаем **Open Post File.** Перед визуализацией результатов желательно развернуть модель в удобный ракурс. Помимо левой кнопки мыши, сделать это можно при помощи кнопок на панели выбора ракурса и приближения (см. поз.7 на рис.2.3). Визуализация результатов состоит из двух этапов:

Загрузка необходимых данных из файла результатов. Осуществляется в панели *Load Data.*

Отображение результатов в желаемом виде (векторный, изоповерхность и т.д.). Осуществляется в панели *Create Plots.* Для быстрого перехода между панелями на них находятся кнопки красного цвета: **Go То Create Plots** на панели *Load Data* и **Go То Load Data** на панели *Create Plots.*

Открываем панель *Load Data.* На панели имеется две группы загружаемых данных - векторные и скалярные. Выбираем пункт Velocity Components UV в списке доступных векторных данных и нажимаем **40**

Get Data. Переходим на панель Create Plots, выбираем закладку 3-D Surface (выбрано по умолчанию). В меню Option выбираем Vector. а в меню Edge/Mesh - опцию Grid и нажимаем Plot to Screen. Отображается векторное поле скоростей на фоне ребер сетки. Для отображения поля распределений скалярной величины ее необходимо загрузить. Переходим в панель Load Data и нажимаем кнопку, соответствующую какой-либо скалярной величине, например статическому давлению -Static Pressure. При этом необходимо выбрать опцию сглаживания Cell & Wall/Bound (Smooth) в меню Data Туре для учета граничных значений и интерполяции результатов. Переходим в панель Create Plots. В меню Option выбираем Contour (filled) и нажимаем Plot to Screen. Для лучшего усвоения можно поэкспериментировать с постпроцессором, отображая различные величины и используя различные опции.

## Завершение работы

При завершении желательно сохранить результаты. В главном меню выбираем File->Quit и в появившемся диалоговом окне нажимаем Save&Quit.

# ТЕЧЕНИЕ В КАНАЛЕ С ПЕРЕГОРОДКАМИ

Канал с перегородками строится на базе предыдущего, поэтому используем имеющуюся модель и доработаем ее в соответствии с рис. Л1.4. Запускаем Prostar и в начальном окне (рис. Л1.3) вводим имя модели Lab1b. Снимаем флажки Resume from existing .mdl file? и Append to Previous .echo file? и нажимаем Continue. Для продолжения работы необходимо загрузить предыдущую модель, для этого в главном меню выбираем File->Resume model from и указываем labla.mdl. Файл с расширением .mdl - основной файл модели. В нем хранятся геометрия, граничные условия, параметры среды и т.п.

Для создания перегородок используем специальный тип ячеек -Baffle (перегородка). Перегородка, как и граница, создается на грани ячейки, но при этом находится между двумя ячейками. Сложность заключается в том, что на общем виде модели курсором нельзя указать внутреннюю грань. Поэтому необходимо выделить блок ячеек и создать перегородки на открывшихся гранях.

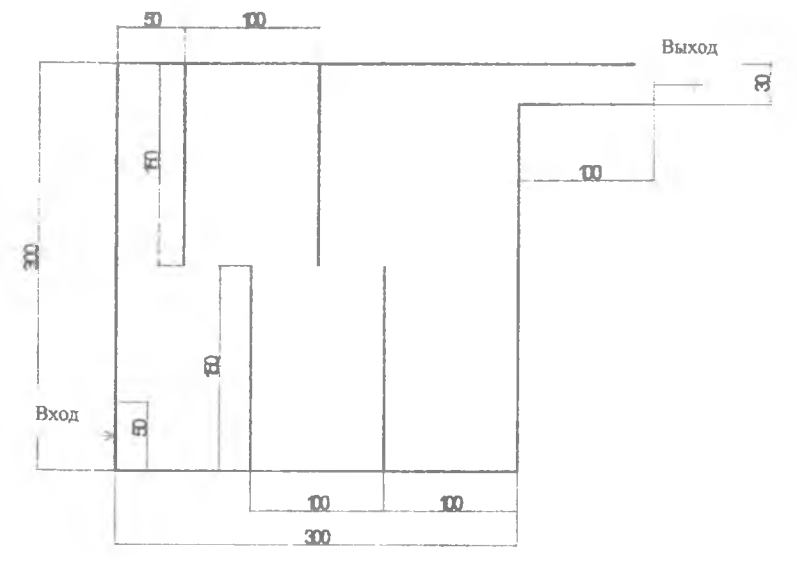

**Рис. JI1.4. Сечение канала с перегородками**

Создадим две верхние (по рис. Л1.4) перегородки, для чего выделим группу ячеек между ними. Требуемая группа лежит в диапазоне координат 0,05 и 0,15 по X и 0,15 и 0,3 по Y. Выделить группу можно двумя путями - с помощью курсора, используя кнопки управления группами, или же ввести команду в командном окне. Воспользуемся вторым способом. Перейдем в командное окно и в строке ввода команд введем

CSET NEWS GRAN 0.049 0.151 0.149 0.301 -1 1 1

Расшифровка:

**CSET** - выделить группу ячеек,

**NEWS** - создать новую группу,

**GRAN** - по геометрическим границам,

0.049 0.151 - границы по X (диапазон несколько шире, чем границы ячеек, так выбраны будут только те ячейки, которые полностью попадают в указанный диапазон),

0.149 0.31- границы по Y,

 $-1$  1 - границы по Z,

1 - координаты заданы в глобальной декартовой системе координат.

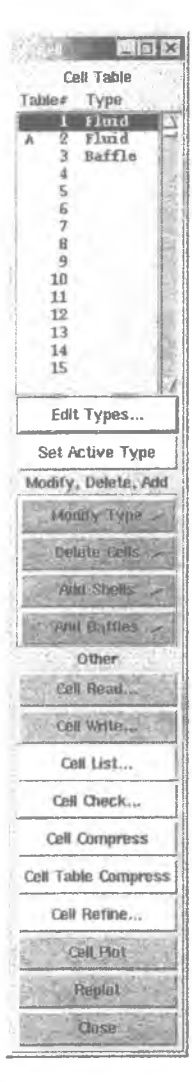

В Star-CD все инструменты, предназначенные для работы с однотипными элементами (с ячейками, вершинами и т.д.), сгруппированы на отдельных панелях. Вызвать эти панели инструментов можно через пункт Tools главного меню. В частности, нам сейчас необходим Cell Tool для действий с ячейками. Открываем окно Cell Tool.

Для начала необходимо изменить активный тип ячейки (при создании используется тот тип, который является активным). Активный тип помечен буквой А в таблице Cell Table окна Cell Tool. Тип ячейки - номер записи в таблице типов. С типом ячейки ассоциирован в первую очередь ее вид (именно он отображается в окне Cell Tool), а также ряд других параметров цвет, необходимость применения специальных моделей и т.п. Как правило, нет непосредственной необходимости разделять ячейки одного вида на несколько типов, однако это может существенно упростить работу с моделью. По умолчанию изначально определены три типа. Первый - ячейки Fluid, отображаются красным цветом. Второй - ячейки Solid, отображаются зеленым цветом. Третий - ячейки Baffle, отображаются синим цветом. Чтобы сделать активным третий тип Baffle, выбираем эту строку и нажимаем **Set Active Туре.** После этого нажимаем **Add Baffle>Cursor Select** и помечаем все боковые грани ячеек, находящихся вдоль длинных сторон. Верхний ряд преград создан. Теперь выбираем все существующие ячейки всех типов **(С->А11).** Нижняя группа ячеек создается по такому же принципу, для выбора используется команда

CSET NEWS GRAN 0.099 0.201 -0.001 0.151  $-1$  1 1

Все остальное так же, как и для верхнего блока. Чтобы посмотреть, что все создано правильно, выбираем тип отображения Wire(Surface) (рис. Л1.5).

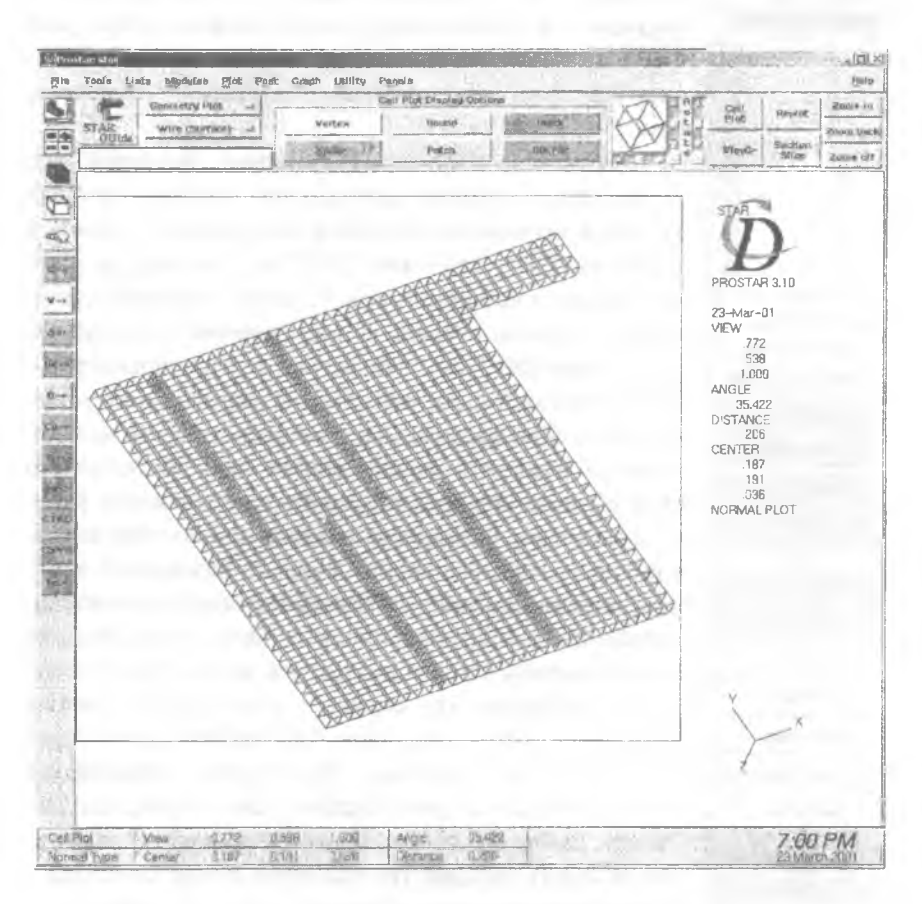

Рис. Л1.5. Готовая модель лабиринта

Граничные и начальные условия не изменились, так что запускаем расчет модели и потом визуализируем результаты. По окончании выходим из программы File→Quit→ Save&Quit.

# ТУРБУЛЕНТНОЕ ТЕЧЕНИЕ В КАНАЛЕ С ПЕРЕГОРОДКАМИ

В предыдущих примерах течение было ламинарным. Для перехода к турбулентному течению увеличим скорость на входе до 2 м/с. Пересчитаем число Рейнольдса:

$$
\text{Re} = \frac{V \cdot D \cdot \rho}{\mu} = \frac{2 \cdot 0.05 \cdot 1.205}{1.85 \cdot 10^{-5}} = 6513.2 \,.
$$

Критическое значение 2300 превышено, и течение будет турбулентным. Это обязывает нас активизировать модель турбулентности и скорректировать граничные условия.

Снова запускаем Prostar и вволим имя залачи Lable. Загружаем предыдущую модель Lab1b.mdl. Управление моделями турбулентности производится в панели Turbulence models (находится в папке Thermophysical models and Properties  $>$  Liquids and Gases). BKJIO TARPHOTYлентный режим кнопкой **On.** На вкладке Turbulence в выпадающем меню выбираем K-Epsilon/High Revnolds Number. Таким образом, мы выбираем стандартную модель турбулентности k-є, которая является достаточно универсальной и в большинстве случаев обеспечивает удовлетворительную точность.

Следующим шагом выставляем начальные условия для турбулентного режима на панели *Initialization* (находится в той же папке). На вкладке Turbulence в выпадающем меню Turbulence Parameters выбираем TI/Mixing Length вместо k-Epsilon и вводим значения 0.05 в поле Intensity и 0.001 в поле Mixing Length.

Для установки граничных условий переходим к панели Define Boundary Regions (папка Define boundary conditions). Выбираем область №1 - вход и выставляем значение скорости U равное 2. В выпадающем меню Turb.Switch выбираем TI/Length. Выставляем значения 0.05 для Turb.Intensity и 0.001 для Length (т.е. те же значения, которые мы использовали для инициализации).

В данном примере рассмотрим еще один возможный аспект - рестарт решения. Рестарт - это получение решения не с нуля, а на базе уже имеющегося (задается в строке Restart file). Рестарт в Star-CD бывает двух типов (панель Analysis (Re)Start папки Analysis Preparation/Running):

Standard restart - стандартный. Производится тогда, когда расчет был по какой-либо причине остановлен либо максимальное количество итераций достигнуто, а точность недостаточная. В случае стандартного

рестарта желательно ничего не менять (нельзя менять геометрию сетки и положение границ, тип граничных условий; нежелательно, но можно менять значения граничных условий и параметры решателя).

**Initial field restart** - рестарт с начальных условий. Он в свою очередь бывает трех типов:

**Restart (New boundary types).** Применяется, если необходимо изменить типы граничных условий, добавить или убрать границы.

**Restart (New boundary values).** Применяется, если необходимо изменить только значения имеющихся граничных условий, не изменяя их тип.

**Restart (Smapped).** Применяется, если необходимо изменить геометрию сетки. Старое решение отображается на новую сетку (где это возможно). Процесс более сложен, т.к. требует не файла предыдущего решения, а специально созданного *.smap* файла. Этот файл создает специальная утилита на базе старой геометрии, старого решения и новой геометрии.

В нашем случае изменилось только значение скорости, так что воспользуемся опцией **Restart (New boundary values).** Для запуска расчета теперь необходимо нажимать **Restart Analysis.** Все остальное не отличается от изложенного ранее, за исключением того, что теперь можно визуализировать значения турбулентной энергии к и диссипации epsilon.

### **ЛАБОРАТОРНАЯ РАБОТА № 2. ОБТЕКАНИЕ ПРОФИЛЯ**

В данной работе будет рассмотрена плоская задача внешнего обтекания крыльевого профиля NACA0012 при нулевом, небольшом положительном и закритическом углах атаки, на дозвуковой скорости. По результатам будет построена поляра профиля.

#### Создание сетки

Создаем директорию Lab2. Запускаем Star-CD. Выбираем созданную нами директорию Lab2. Название задачи Lab2.

Создаем точки со следующими координатами:

Точка №1: -0.25, 0, 0. Точка №2: -0.235, 0.02, 0. Точка №3: -0.2, 0.035, 0. Точка №4: -0.019, 0.058, 0. Точка №5: 0.4, 0.042, 0. Точка №6: 0.75, 0, 0.

Для этого в Star GUIde открываем в нем папку *Create and Import Geometry* (Создание и импорт геометрии), выбираем в ней панель *Create Geometric Entities* (Создание геометрических объектов), а на ней вкладку Vertices (Вершины). В главном окне ProSTAR включаем режим отображения вершин (желтая кнопка Vertex в верхней части окна).

Для создания точки на вкладке Vertices надо нажать кнопку **Vertices,** ввести координаты вершины и нажать кнопку **Done.** Созданная точка отобразится в главном окне ProSTAR после нажатия на кнопку **Replot.**

Хорда профиля проходит через точки 1 и 6. Для построения всего профиля необходимо отразить точки 2-5 относительно горизонтальной оси X. Для этого в командной строке окна ввода/вывода (окно ProSTAR Output) нужно ввести следующую команду:

VREF 1 2 5 2 5 1

Команда VREF служит для отражения вершин. Ее параметры - система координат, в которой производится отражение (в нашем случае 1 глобальная декартова система координат), направление отражения (мы отражаем точки относительно оси Х, т.е. по направлению оси Ү, второй оси координат, поэтому в нашем случае этот параметр равен 2), приращение номеров точек (мы хотим, чтобы точка, отраженная от точки 2, получила номер 7, от точки 3 - номер 8 и т.д., т.е. в нашем случае приращение равно 5), последние три параметра - диапазон номеров отражаемых точек (от точки 2 до точки 5 с шагом 1).

Вылелим все точки V->All и включим отображение нумерации точек - в меню Plot выберем Number->Vertex Set и отобразим точки, нажав на кнопку Replot. Проводим сплайн через точки 3, 2, 1, 7, 8. Для этого на панели помощника переходим на вкладку Splines, нажимаем на кнопку Create Spline и последовательно отмечаем курсором необхолимые точки, после чего нажимаем кнопку Done. Построенный сплайн отображается автоматически. Аналогично проводим сплайны через точки 3, 4, 5, 6 и 8, 9, 10, 6. Получим требующийся профиль.

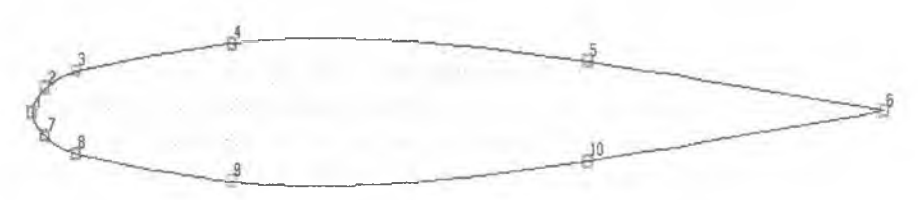

Рис. Л2.1. Профиль

Следующей задачей является построение областей сетки вокруг профиля. Поскольку мы будем задавать нараметры потока на бесконечности, то наш профиль должен быть окружен достаточно большим блоком сетки, по крайней мере, расстояние до ближайшей границы должно быть не менее 4 хорд (рекомендуемое расстояние - 10...15 хорд). В нашем случае хорда профиля равна 1 м. Сначала создадим точки, которыми ограничится расчетная область:

Точка №11: 4.75, 0, 0. Точка №12: 4.75, 4.0, 0. Точка №13: 0.75, 4.0, 0. Точка №14: -5.25, 4.0, 0.

Отразим точки 12, 13 и 14 относительно оси X. Для этого снова воспользуемся командой VREF, но несколько в другом варианте. Сначала выделим эти точки в группу с помощью V->New>Zone, обведя курсором многоугольник, содержащий данные точки. После чего в командной строке вводим

VREF 1 2 3 VSET

Ключевое слово VSET заменяет последние три параметра - диапазон номеров отражаемых точек.

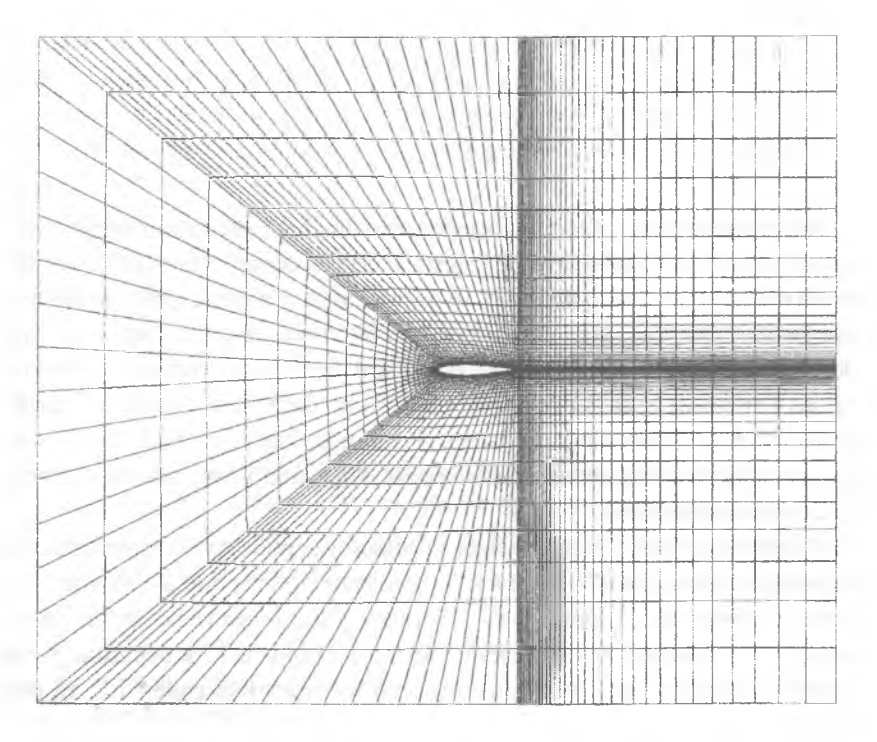

Рис. JI2.2. Структура сетки

Следующим шагом необходимо создать поверхности. Для этого воспользуемся командой PATCH, создающей двумерную сетку в области, ограниченной четырьмя линиями. Сначала создадим новый тип ячеек - двумерных ячеек Shells. В меню Tools выберем Cell Tool, на появившейся панели нажмем кнопку Edit Types (Редактировать типы ячеек). Выберем в списке типов пустую четвертую позицию, сменим вид ячейки (Cell Туре) на Shell, в поле Color Table Index введем 5 и нажмем **Ок.** Созданный тип ячеек автоматически стал активным (в списке типов он помечен буквой А).

Обязательные параметры команды PATCH - номера четырех вершин (углов поверхности) и число ячеек вдоль сторон. Также можно указать сгущение сетки. Последовательно вводим команды;

PATCH 8 17 14 3 35 15,,,,,,,,,,1.2 1 PATCH 3 14 13 6 35 25,,,,,,,,,,,1.2 -1.1 PATCH 6 13 12 11 35 35, *f f f f i 1* 1 2 1 1 PATCH 6 16 15 11 35 35,,,,,,,,,,1.2 1.1 PATCH 8 17 16 6 35 25,,,,,,,,,,1.2 -1.1

Первые четыре числа - номера угловых вершин, следующие два число ячеек по сторонам создаваемого блока сетки. Запятые выделяют пустые поля для пропущенных необязательных параметров, последние два параметра - коэффициенты сгущения сетки (отношение длин двух соседних элементов). Значение больше 1 означает сгущение к началу линии (стороны поверхности); меньше 1, но больше  $0 - \kappa$  концу линии; отрицательное значение, большее 1 по модулю - сгущение к обоим концам линии; отрицательное значение, меньшее 1 по модулю - сгущение к середине линии.

Например, для первого блока угловыми вершинами будут являться вершины с номерами 8, 17, 14 и 3, при этом по стороне 8-17 будет создано 35 ячеек, по стороне 8-3 - 15 ячеек. Созданная сетка будет иметь сгущение к стороне 8-3 (сгущение вдоль стороны 8-17 к вершине 8, так как коэффициент сгущения для первого направления равен 1.2, то есть больше 1).

На линиях, идущих от профиля к границе области, число ячеек равно 35, сгущение к профилю; Вдоль носика профиля - 15 ячеек, вдоль верхней и нижней дужки - 25, сгущение к носовой и к хвостовой части профиля.

Таким образом, создана плоская сетка, но поскольку Star-CD не считает плоские задачи, ее необходимо сделать объемной. Для этого вытянем сетку в нормальном направлении на 1 элемент. В окне помощника Star GUIde откроем палку *Create and Import Grids* (Создание и импорт сеток), в ней - папку *Create Grids* (Создание сеток) и выберем панель *Create 2-D Grids using Simple Shapes* (Создание двумерных сеток с простых форм). Нажмем кнопку **Generate 3-D mesh from 2-D Mesh** (Создать трехмерную сетку из двумерной). ProSTAR автоматически преобразует нашу двумерную сетку в трехмерную, изменив использованный четвертый тип ячеек с Shell (поверхность) на Fluid (жидкость).

Для отображения ячеек их вначале необходимо выбрать. Нажимаем **С->А11** (кнопка **С->** - голубого цвета, одна из кнопок управления группами). Нажимаем **Cell Plot.** Выбираем режим отображения Quick Hidden Line и нажимаем **Replot.** Выбрав изометрическое отображение **View>Isometric>l,l,l,** видим, что полученная сетка состоит из отдельных блоков, между которыми видны границы. Для последующего расчета нужно произвести «сращивание» сетки. Для этого в окне помощника в папке *Create and Import Grids* выбираем панель *Assemble Grids* (Сборка сеток). «Сращивание» заключается в слиянии совпадающих вершин (vertex merge). Выберем опцию All vertices (на совпадение будут проверяться все вершины) и нажмем на кнопку **Merge.** Нажав на кнопку **Cell Plot,** видим, что границы блоков исчезли.

## Задание граничных условий и свойств среды

Для задания границ воспользуемся другим методом, нежели мы пользовались в лабораторной работе №1. В Star-CD можно устанавливать границы на грани ячейки, не только непосредственно указывая их курсором, но и выделив зону. При этом границы будут созданы только на тех гранях, которые попали в зону полностью. Проблема в том, что мы не можем таким образом выделять невидимые в данный момент грани, поэтому сетку придется немного поворачивать перед установкой границ. Поворачивать можно с помощью мыши, но более удобный способ - используя куб ориентации изображения.

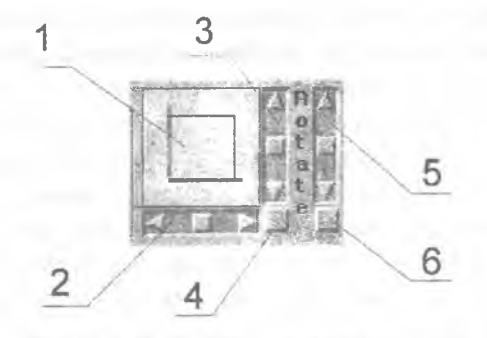

Рис. Л2.3. Куб ориентации изображения

На рис. JI2.3 цифрами обозначены:

1 - куб, показывающий, как изображение сориентировано в данный момент. Красная ось - ось X, зеленая - ось Y, синяя - ось Z;

2 - полоса прокрутки для вращения вокруг вертикальной оси;

3 - полоса прокрутки для вращения вокруг горизонтальной оси;

4 - кнопка возврата в исходное положение (по умолчанию - вид вдоль оси Z);

5 - полоса прокрутки для вращения плоскости экрана;

6 - отмена вращения в плоскости экрана.

Нажимаем кнопку возврата в исходное положение и затем **Zoom** Off. Сетка полностью вписывается в экран. Нажимаем дважды на правую стрелку полосы прокрутки вращения вокруг вертикальной оси. Сетка поворачивается, и слева можно видеть грани ячеек. Теперь их можно обвести «зоной» (многоугольником, вершины которого отмечаются курсором). Для этого открываем панель *Create Boundaries > Locate Boundaries.* Создав трехмерную сетку из двумерной, ProSTAR автоматически создал две граничных области (№1 и 2) и присвоил им тип Symplane - плоскость симметрии. Выбираем область №3, присваиваем ей тип Inlet и нажимаем кнопку **Select a Zone.** Таким же образом, не меняя номера области и типа, создаем границы сверху и снизу сетки (при этом надо нажимать соответственно на нижнюю и верхнюю стрелки полосы прокрутки вращения вокруг горизонтальной оси). Выбираем область №4, присваиваем ей тип Pressure и описанным выше методом определяем границу справа (вниз по потоку). В данной работе мы не будем пользоваться граничными условиями стенки, установленными по умолчанию, а зададим стенку на профиле явно. Выбираем область №5, присваиваем ей тип Wall, нажимаем **Pick Cell Faces** и курсором указываем грани, лежащие на профиле крыла. Поскольку за один раз сделать это невозможно, поворачиваем сетку и продолжаем. Нажимать **Pick Cell Faces** можно сколь угодно много раз, добавляя новые границы (в пределах одной области), нужно только следить, чтобы одна и та же грань не была выбрана дважды. Если же это все-таки произошло, нужно нажать на кнопку **Merge** для объединения совпадающих границ.

Следующим шагом является задание физических свойств среды. Хотя на скорости 100 *м/с* сжимаемость воздуха проявляется слабо, мы проведем расчет с учетом сжимаемости.

Открываем папку *Thermophysical Models and Properties > Liquids and Gases* и в ней панель *Molecular Properties.* В выпадающем меню Density вместо Constant выбираем Ideal-f(T,P). Таким образом плотность будет рассчитываться по уравнению состояния идеального газа Нажимаем Apply и переходим к панели *Turbulence Models.*

Подсчитаем число Рейнольдса:

$$
\text{Re} = \frac{V \cdot L \cdot \rho}{\mu} = \frac{100 \cdot 1 \cdot 1,205}{1,85 \cdot 10^{-5}} = 6,5 \cdot 10^{6}.
$$

Значение числа Рейнольдса закритическое, поэтому расчет необходимо вести с учетом турбулентности. Включаем турбулентный режим кнопкой On. На вкладке *Turbulence* в выпадающем меню Turbulence models выбираем K-Epsilon/High Reynolds Number.

Переходим к папке *Thermal Models.* Поскольку для расчета плотности необходимо учитывать температуру, включаем ее расчет через уравнение энергии, нажав On.

Переходим к папке *Initialization* и открываем вкладку *Turbulence.* В выпадающем меню Turbulence Initialization выбираем TI/Mixing Length и вводим значения 0.05 в строке Intensity и 0.001 в строке Mixing Length. В панели *Monitoring and Reference Data* устанавливаем опорную

ячейку и контрольную ячейку на выходе, т.е. любую на границе Pressure.

Назначаем граничные условия (в панели *Define Boundary Regions,* которая находится в папке *Define Boundary Conditions).*

На входе (область №3, Inlet): скорость  $U = 100$ . В выпалающем меню Turb.Switch выбираем TI/Length и задаем Turb. Intensity = 0.05, Length = 0.001. При этом на верхней и нижней границах области скорость направлена вдоль границ, однако подобное задание граничных условий, тем не менее, является корректным, так как через границу типа Inlet поток может даже вытекать.

На выходе (область №4, Pressure) в выпадающем меню Turb.Switch выбираем Zero Grad (нулевой градиент). Все остальное без изменений.

Для остальных границ оставляем параметры по умолчанию.

### Задание параметров решателя. Расчет течения

Открываем папку *Analysis Controls > Solution Controls* > *Equation Behavior* и в ней панель *Primary Variables.* Выбираем закладку *Equation Status* и отключаем флажок W-Mom - поскольку мы рассматриваем двумерную задачу, нет необходимости решать уравнения для поперечной составляющей скорости.

Еще одним нововведением этой работы является файл инженерных данных. В файл инженерных данных (текстовый файл, имеющий расширение .erd) после каждой итерации для выбранной заранее граничной области записываются выбранные параметры. Граничную область можно выбирать любую, кроме заданной по умолчанию области №0.

Доступные параметры: 1) среднеинтегральные - скорость, давление, турбулентная кинетическая энергия, диссипация, температура, плотность, энтальпия; 2) интегральные - поток массы, тепловой поток, силы, моменты.

Нас в данном случае интересует подъемная сила и лобовое сопротивление профиля. В папке *Analysis Controls > Output Controls* > *Monitor Engineering Behavior* выбираем панель *Monitor Boundary Behavior,* нажимаем кнопку On и в появившейся таблице Boundary Region выбираем 5 Wall, а в разделе Select Monitoring Information выбираем Forces и нажимаем **Apply.** На этом подготовительная часть закончена. Сохраняем модель: File—»Save Model.

Открываем папку *Analysis Preparation/Running* и выбираем панель *Set Run Time Controls.* Устанавливаем количество итераций равное 200. Переходим к панели *Run Analysis Interactively* и запускаем расчет. При попытке запуска выдается ошибка №70, это значит, что часть созданных нами ячеек имеет неверный порядок нумерации вершин (левоориентированные ячейки - left-handed cells). Для устранения этой ошибки выберем в меню Tools—>Check Tool, выберем опцию Right-Handed и нажмем кнопку **Fix Left-Handed** в нижней части окна. Снова будет выдано сообщение об ошибках, но теперь ячейки будут исправлены. Теперь можно запустить расчет.

#### Анализ результатов

По завершении расчета с помощью блокнота открываем файл Lab2.erd. Интерес представляют данные, полученные в ходе последней итерации. Запись в файле имеет следующий вид (конкретные значения могут отличаться!):

183 5 49.8670 -.115577Е-04 0.000000 155.266 -.537318Е-01 0.000000 205.134 -.648316E-01 0,000000

Формат записи: номер итерации (183), номер границы (5),три составляющих касательных сил (49.8670 -.115577Е-04 0.000000), три составляющих нормальных сил (155.2 66 - . 537318Е-01 0.000000), три составляющих результирующих сил (205.134 -. 648316Е-01 0 . 000000). Значения сил даются в ньютонах. В нашем случае *Fx -* 205,13, *Fy* = -0,065.

В аэродинамике подъемная сила *Уа* и сила лобового сопротивления *Ха* определяются в скоростной системе координат, ось ха которой всегда совпадает с направлением скорости:

> $Y = Fy \cdot \cos(\alpha) - Fx \cdot \sin(\alpha)$ ;  $X_a = Fy \cdot \sin(\alpha) + Fx \cdot \cos(\alpha)$ .

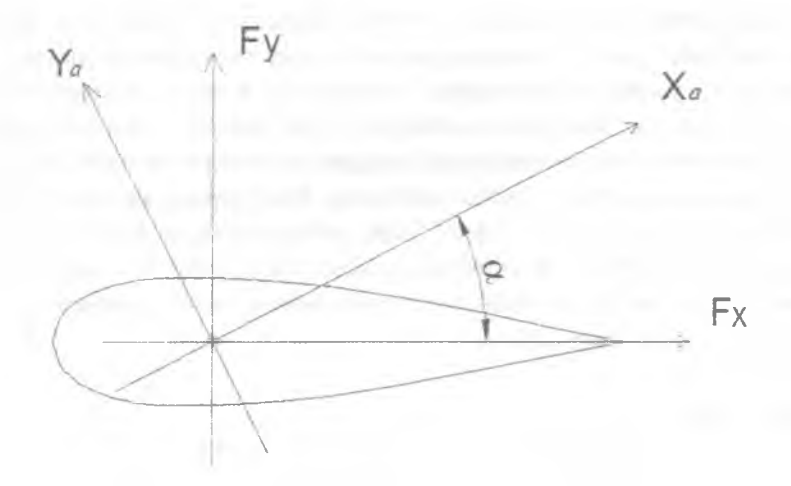

Рис. Л2.4. Силы, действующие на профиль

При нулевом угле атаки  $Y_a = F_y$ ;  $X_a = F_x$ .

Коэффициенты подъемной силы  $C_{y_a}$  и лобового сопротивления  $Cx_a$ определим по формулам:

$$
Cx_a = \frac{2X_a}{\rho V^2 S};
$$
  

$$
Cy_a = \frac{2Y_a}{\rho V^2 S},
$$

где  $S$  - площадь крыла. В нашем случае  $S = 1.28 \; m^2$  (т.к. хорда 1 м, а толщина блока сетки 1,28 м - автоматически выбрана ProSTAR при генерации трехмерной сетки). В результате имеем

$$
Cx_a = 0.026;
$$
  
 $Cy_a = -8.5 \cdot 10^{-6}.$ 

Расчет с другими граничными условиями

Проведем расчет течения при угле атаки  $\alpha = 5^{\circ}$ . При этом абсолютную величину скорости оставим неизменной, изменится лишь направпение:

$$
U = 100 \cdot \cos(5^\circ) = 99.6;
$$
  

$$
V = 100 \sin(5^\circ) = 8.715.
$$

Изменяем значения компонент скорости на входе на полученные выше и снова запускаем расчет (при этом можно использовать рестарт с начального поля течения (Initial Field Restart) с опцией Restart (New boundary values)). Из файла инженерных данных извлекаем новые значения и рассчитываем силы и коэффициенты по приведенным выше формулам.

Проведем расчет течения также при угле атаки  $\alpha$  = 15°. При этом

 $U = 100 \cdot \cos(15^\circ) = 96.59$ ;  $V = 100 \cdot \sin(15^\circ) = 25.88$ .

Для построения поляры воспользуемся еще двумя дополнительными точками

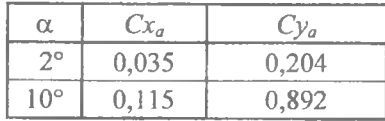

Теперь по имеющимся пяти точкам можно построить ориентировочную поляру профиля (рис. Л2.5).

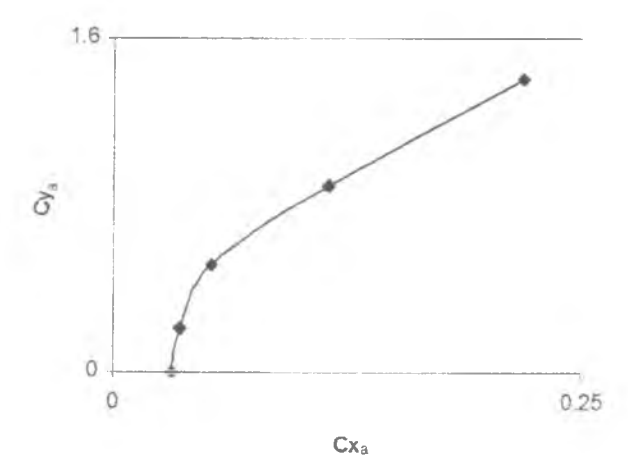

Рис. Л2.5. Поляра профиля

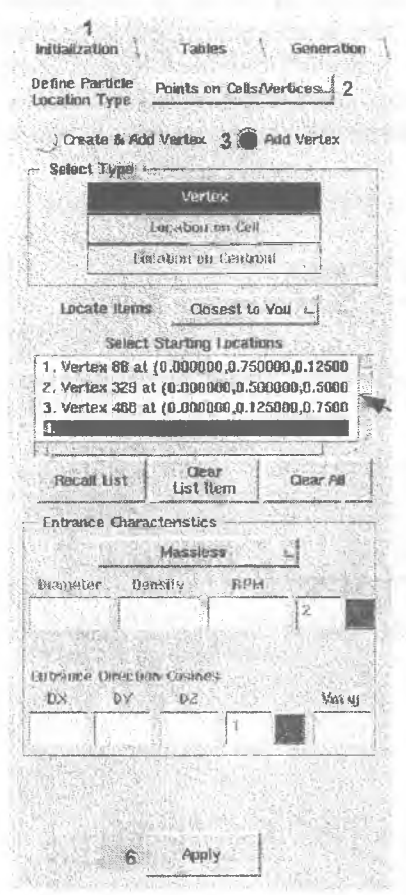

Если построить поле скоростей лля последнего расчета при  $\alpha = 15^{\circ}$ . то можно обнаружить, что на профиле происходит срыв потока. Для того чтобы более наглядно это увилеть, построим линии тока. Сначала открываем папку Post-Processing и в ней панель Load Data. Открываем файл результатов и загружаем скалярные и векторные значения скорости, интерполированные на вершины (т.е. с опшией Cell&Wall/Bound (Smooth)). Открываем панель Create Particle Tracks B  $P<sub>article</sub>$ nanke Tracks. Приближаем сетку так. чтобы профиль занимал больше половины рабочего поля. Сначала на вкладке *Initialization* (1) меняем способ выбора начальных точек траекторий (Define Particle Location Type) на Points on Cells/Vertices (2). Выбираем опцию Add Vertex  $(3)$  - траектории будут начинаться в существующих вершинах (другой вариант -Create&Add Vertex. траектории на-

чинаются в произвольных точках). Указываем курсором 15 вершин поперек потока, начиная от профиля (рис. Л2.6), при этом они появляются в списке. Выбрав нужные вершины, нажимаем кнопку Apply и переходим на вкладку Generation. Здесь можно оставить все значения и опции по умолчанию и нажать на кнопку Generate Tracks. Теперь переходим к панели Plot Droplets/Particle Tracks, в ней выбираем вкладку Particle Tracks. По умолчанию отображаются анимированные линии тока (Segments), поэтому переключаем режим отображения Display Option на неподвижные (Continous).

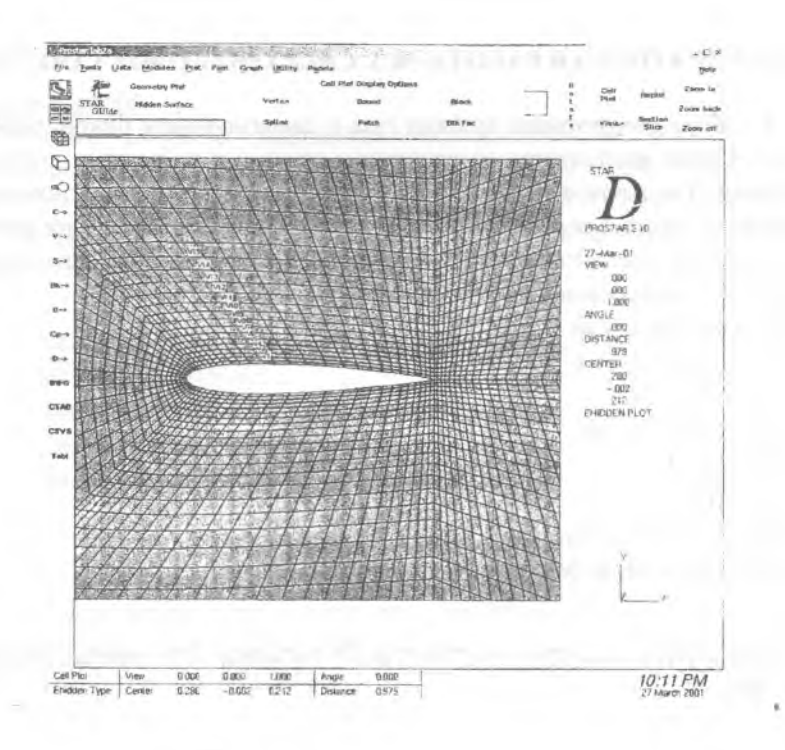

Рис. Л2.6. Исходные точки для построения линий тока

Теперь зона рециркуляции видна более наглядно. Линии тока будут отображаться при каждой перерисовке изображения, что может существенно замедлить работу. Для их удаления нажимаем Clear Tracks.

# **ЛАБОРАТОРНАЯ РАБОТА № 3. СВЕРХЗВУКОВОЕ СОПЛО**

В работе рассмотрено течение газа в сверхзвуковом биконическом сопле. Сопло исследуется на расчетном режиме и на режиме перерасширения. Так же моделируются нестационарные процессы мгновенного запуска сопла и реального запуска сопла. При моделировании реального запуска сопла используется параметрическое задание параметров на входе, с использованием таблицы.

Параметры сопла:  $F_{\text{bx}} = F_{\text{bbx}} = 3,14 \text{ M}^2;$  $F_{\text{em}} = 1.517 \text{ M}^2$ ; Рвых= 101325 *Па;* Т\* = 293*К;*  $\pi = 10,64$ ;  $P^*_{\infty} = 1.076 \cdot 10^6$  *Па.* Расчетное число Маха на выходе М = 2,2.

*СОЗДАНИЕ СЕТКИ. РАСЧЕТНЫЙ РЕЖИМ. СТАЦИОНАРНЫЙ РАСЧЕТ*

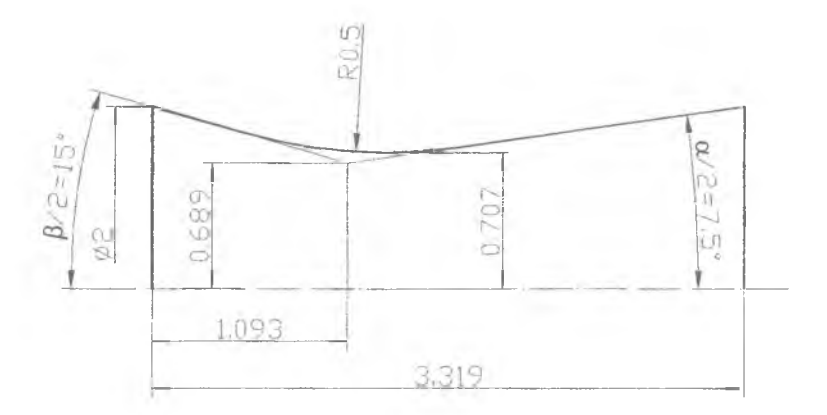

Рис. ЛЗ.1. Сечение сопла

Создаем директорию Lab3. Запускаем Star-CD. Выбираем созданную нами директорию ЬаЬЗ. Название задачи Lab3.

#### Создание сетки

Создаем точки с заданными координатами (о создании точек/вершин с помощью Star GUlde см. лабораторную работу №2). Точки 4 и 5 - точки касания образующих диффузорной и конфузорной частей сопла и окружности скругления, задающей критическое сечение сопла:

Точка №1: 0, 0, 0. Точка №2: 0, 3.319, 0. Точка №3: 1, 0, 0. Точка №4: 0.718,0.991,0. Точка №5: 0.704, 1.198, 0. Точка №6: 1, 3.319, 0.

Создаем цилиндрическую систему координат в точке 1.199, 1.128, 0 (т.е. в центре окружности скругления). Для этого в левой нижней части основного окна ProSTAR нажимаем оранжевую кнопку **CSYS,** выбираем в появившемся окне пустую строку с номером 11. В нижней части окна выбираем из списка тип системы координат Cylindrical и вводим координаты центра, в поле Rxy (поворот плоскости XY) вводим 180 (нам нужно, чтобы линия, от которой отсчитываются углы в новой системе координат, была направлена к оси сопла), после чего нажимаем кнопку **New (Local).** Будет создана и активирована новая система координат. Она потребуется нам для создания вспомогательных точек, лежащих на окружности скругления. Создадим эти точки с помощью команды

VFILL 4 5 5 10 1

Команда VFILL создает новые вершины между двумя существующими. Расположение создаваемых вершин зависит от активной системы координат. Например, если активной является декартова система координат, созданные вершины будут лежать на прямой между указанными. Если активна цилиндрическая система координат, то вершины располагаются по дуге окружности (если две опорные точки имеют одинаковое значение радиуса) или спирали. Параметры команды: но-

мера двух вершин, между которыми создаются новые (в нашем случае 4 и 5); число создаваемых вершин (5); номер, который будет присвоен первой созданной вершине (10); инкремент номеров создаваемых вершин (т.е. создаваемые вершины могут иметь нумерацию, идущую не подряд, а с некоторым шагом; в нашем случае инкремент равен 1). Т.е. между вершинами 4 и 5 создаем 5 вершин (поскольку активной является цилиндрическая система координат, создаваемые вершины будут лежать на окружности), присваивая им номера начиная с 10 и увеличивая нумерацию каждой следующей вершины на 1.

Замечание 1: Команда VFILL имеет еще три параметра, которые мы опускаем. Можно указать ProSTAR, что команду VFILL нужно выполнить несколько раз, увеличивая каждый раз номера опорных точек и начальный номер создаваемых точек на заданную величину. Последний параметр - коэффициент сгущения при создании точек.

Замечание 2: Если точки с номерами, создаваемыми по команде VFILL, уже существуют, ProSTAR переместит их и расположит между опорными точками.

Теперь создадим сплайн, представляющий собой образующую сопла. Для этого выделим и отобразим все точки **(V->A11,** в верхней части главного окна ProSTAR нажать желтую кнопку **Vertices,** затем **Replot)** и откроем вкладку *Splines* на панели Star GUlde *Create Geometric Entities.* Нажав **Create Spline,** укажем курсором соответствующие вершины (3,4, 10, 11, 12, 13, 14,5,6).

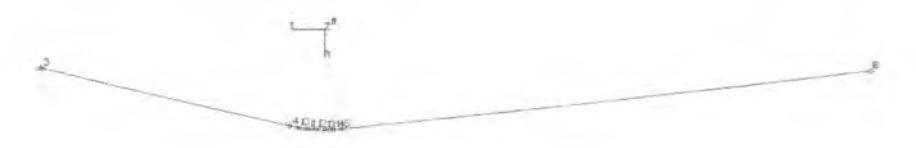

Теперь создаем двумерную сетку по четырем вершинам - 1, 2, 6 и 3. О создании двумерной сетки с помощью команды PATCH см. лабораторную работу №2. Сначала необходимо определить новый тип ячеек вида Shell, а затем использовать команду

PATCH 1 3 6 2 15 100, , , , , , , , 0.85 1.0

Углами создаваемого элемента сетки являются вершины 1, 3, 6 и 2, при этом ProSTAR учитывает, что вершины 3 и 6 соединены сплайном, по радиусу сонла создается 15 ячеек, по оси - 100, последние два параметра (0.85 и 1.0) - коэффициенты сгущения (по радиусу сетка сгущается к стенке, вдоль оси сгущения нет).

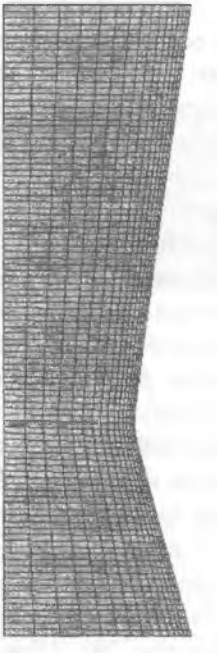

Полученная сетка показана на рисунке. Следует отметить, что, поскольку мы собираемся создать из двумерной сетки трехмерную, осью сопла является ось У глобальной декартовой системы координат - именно так лолжна быть ориентирована двумерная сетка для автоматического создания на ее основе трехмерной осесимметричной сетки в ProSTAR.

Трехмерная сетка создается из двумерной аналогично лабораторной работе №2, только в этот раз необходимо переставить переключатель в нижней части панели Creare 2-D Grids Using Simple Shapes из noложения Cartesian в положение Axisymmetric. ProSTAR создаст сектор с раствором в 5 градусов. При этом также автоматически будут созданы границы циклической симметрии.

Задание граничных условий и свойств среды Создаем внизу, на входе в сопло граничную область №3 (граничные области 1 и 2 типа Cyclic - Циклическая симметрия, были созданы ProSTAR автоматически при генерации трехмерной сетки). Тип - Stagnation. На выходе (вверху) – область №4 типа Pressure. Обратите внимание, что сетка представляет собой сектор и поэтому не имеет границы у оси. Заходим в папку Thermophysical Models and Properties > Liquids and Gases и в ней открываем панель Molecular Properties. Поскольку скорость потока в сопле сверхзвуковая, то течение сжимаемое. В выпадающем меню Density вместо Constant выбираем ldeaI-f(T,P). Выбираем опцию Sutherland из выпадающего меню Molecular Viscosity (вязкость будет вычисляться по формуле Сатерленда в зависимости от температуры).

Включаем турбулентный расчет и модель турбулентности K-Epsilon/High Reynolds Number.

Активизируем тепловой расчет, в котором выбираем закон постоянства полной энтальпии, для чего в панели Thermal Models ставим флажок Show Options и в выпадающем меню Conservation выбираем Total Enthalpy.

Поскольку движение газа происходит вдоль оси сопла и осевая составляющая скорости значительно превосходит радиальную, можно уменьшить время расчета и улучшить сходимость, задав ненулевую начальную скорость по всему объему сопла. Переходим к папке *Initialization.* Вводим 293 в строке Temperature и 700 в строке Estimated max Velocity. На вкладке *Turbulence* выбираем опцию TI/Mixing Length и выставляем Turb. Intensity = 0.05, Mixing Length = 0.001. В панели *Monitoring and Reference Data* устанавливаем опорную ячейку и контрольную ячейку мониторинга на выходе, т.е. любую на границе Pressure. Значение опорного давления Reference Pressure меняем с 1е5 на 1.01е5.

Назначаем граничные условия (в панели *Define Boundary Regions*, которая находится в папке *Define Boundary Conditions).*

На входе (область №3 Stagnation) в выпадающем меню Direction выбираем Specify. В полях DU, UV и DW вводятся направляющие косинусы потока на входе. Поскольку у нас поток на входе имеет скорость только в направлении Y, то вводим 1 в поле DV. В строке Stag.Pressure вводим 9.75е5 (т.к. абсолютное полное давление на входе 1076кПа, а опорное давление 101к11а, то избыточное полное давление на входе 975кПа). В строке Stag.Temperature вводим 293. (Давление всегда задается избыточное, а температура - абсолютная!) Для параметров турбулентности выбираем опцию TI/Length и задаем Turb.Intensity =  $0.05$ , Length=  $0.001$ .

На выходе (область №4 Pressure) задаем для параметров турбулентности опцию Zero Grad. Все остальное без изменений.

Остальные границы - по умолчанию.

### Задание параметров решателя. Расчет течения. Анализ результатов

Выставляем количество итераций равное 400 и запускаем расчет. Если построить распределение числа Маха по сечению, то будет видно, на выходе  $M = 2.17$ . Аналитическое значение составляет 2.2, что свидетельствует о высокой точности численного эксперимента.

Замечание: Более точный расчет с большим числом итераций дает значение числа Маха на выходе равное 2,19 (рис. Л3.2), т.е. опибка составляет меньше половины процента.

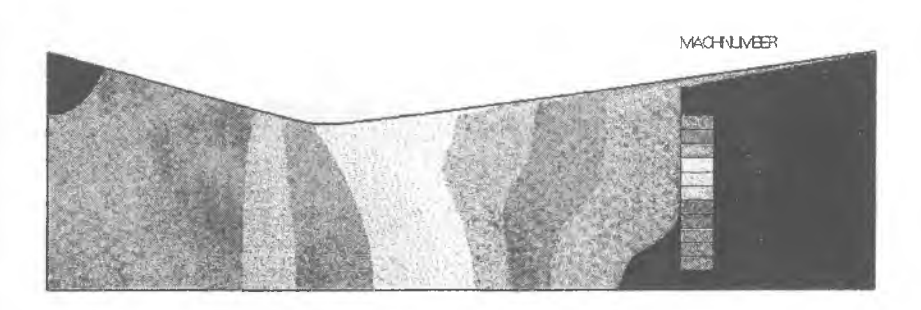

Рис. ЛЗ 2. Поле числя Мяхя

# РЕЖИМ ПЕРЕРАСШИРЕНИЯ. СТАЦИОНАРНЫЙ РАСЧЕТ

Для реализации режима перерасширения необходимо уменьшить перепад давления на сопле. Для этого уменьшаем избыточное полное давление на входе до величины  $10^5$   $\Pi a$ , что соответствует  $\pi$  = 2, т.е. перепад остается сверхкритическим. Остальные параметры оставляем без изменений и запускаем расчет сначала. Если после расчета построить поле скорости, то явно виден скачок уплотнения в сверхзвуковой части сопла (рис. ЛЗ.3). Его можно отследить так же и по полю полного давления, которое резко падает за скачком (рис. ЛЗ.4). Если построить векторное поле скоростей, то видно, что поток за скачком поворачивается из-за возникновения отрыва, причем поворот тем больше, чем дальше от оси сопла.

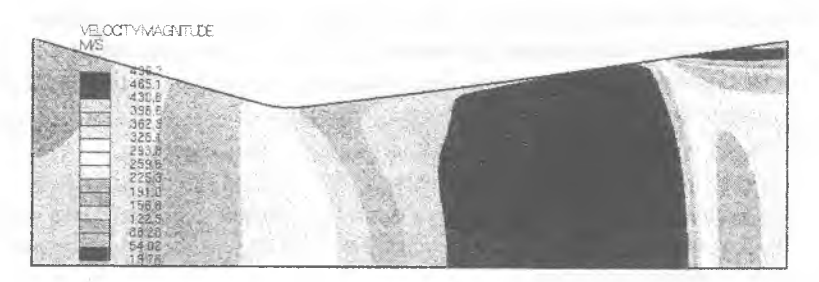

Рис. ЛЗ.3. Поле скорости

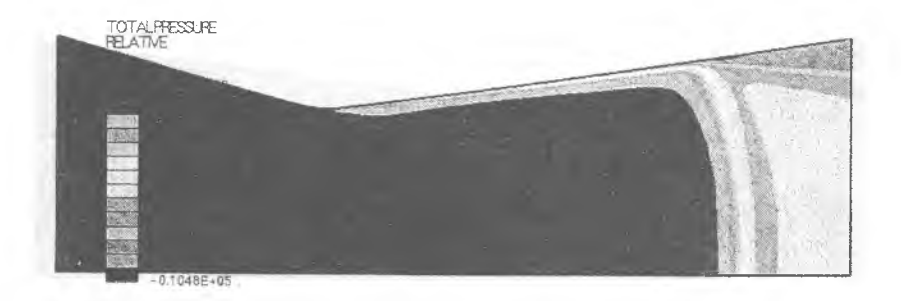

Рис. ЛЗ.4. Поле полного давления

Замечание: В реальных расчетах возникновение отрыва на выходе, вблизи границы, требует увеличить расчетную область, продлив ее за пределы сопла в пространство, в которое вытекает струя. Это позволит получить более точные результаты.

# НЕСТАЦИОНАРНЫЙ РАСЧЕТ РЕЖИМ МГНОВЕННОГО ЗАПУСКА

Суть мгновенного запуска заключается в том, что полное давление в нулевой момент времени равно максимальному. Для проведения нестационарного расчета открываем панель Select Analysis Features (единственная, которая находится не в папках панели помощника, а на самом верху дерева папок) и в выпадающем меню Time Domain выбираем опцию Transient. В отличие от стационарного расчета, где интерес представляет конечный результат (т.к. промежуточные результаты не имеют физического смысла), в нестационарном расчете интерес представляет каждый шаг по времени, т.к. они позволяют отследить развитие процесса.

#### Анализ результатов нестационарного расчета

Файл нестационарных результатов имеет расширение *.pstt.* В него могут записываться результаты, полученные после выполнения каждого шага по времени. Кроме того, пользователь сам может выбрать, после какого числа шагов будет произведена запись. Иногда нет смысла записывать результаты после каждого шага, т.к. они занимают много места на диске, особенно если результаты двух последовательных шагов отличаются несильно. Открываем панель *Analysis Output* (папка *Analysis Control > Output Control).* Открываем закладку *Transient.* В строке Write data every вводим значение 5e-4. При этом запись будет проводиться через каждые 0,0005 секунд. Теперь необходимо выбрать, какие именно данные будут записываться в выходной файл (по умолчанию не пишется ничего). В разделе Cell Data перечислены все значения, получаемые в результате расчета. Около каждого из значений есть две кнопки - в столбцах Print и Post. Нажимаем на все кнопки в столбце Post (только в пределах списка Cell Data).

Переходим в панель *Set Run Time Controls* в папке *Analysis Preparation/Running.* В нижней части панели (Time Step Option) в строке Time Step for Period задаем шаг по времени 1e-4 секунд и нажимаем кнопку Set Period. Внизу появляется запись о заданном периоде решения, начинающемся в момент времени 0.00, с постоянным шагом по времени равным 1е-4 секунд. Теперь в верхней части панели (Run Time) задаем время решения 0.8 секунд. Опции Run for и Stop after имеют смысл при продолжении остановленного расчета - в первом случае решение будет остановлено по прошествии заданного интервала времени, во втором по достижении заданного момента времени.

Запускаем расчет. Загрузка нестационарных данных осуществляется несколько сложнее, чем стационарных. Открываем панель *Load Data* в папке *Post-Processing.* В выпадающем меню Analysis выбираем Transient. В отличие от стационарных результатов, нестационарных файлов может быть загружено несколько и они будут обработаны последовательно. Для начала выбираем номер, под которым будет загружен наш файл. Для этого в таблице Transient Post Files выделяем пер-

вую строку. Нажимаем Add Files То List, а затем, выбрав появившийся файл в таблице. Open Transient File. В списке Select Time Step выводятся имеющиеся в файле шаги. Открывать нестационарный файл можно и непосредственно во время расчета, отразятся только полностью выполненные шаги. Выбираем первый шаг (формат строки в списке - номер строки в таблице, номер шага, реальное накопленное время к моменту окончания шага) и нажимаем Get data. Дальнейшие манипуляции аналогичны исследованию стационарных результатов. Для отображения другого шага по времени просто выбираем его, нажимаем Get Data и т.д. Но если мы хотим сделать анимацию развития процесса во времени, желательно этот способ автоматизировать. Для этого в макроязыке ProSTAR предусмотрен цикл. В командном окне вводим следующие команды:

\* SET IT  $5 - 5 - 3a$ дает переменную цикла с именем IT и начальным значением 5 (первая пятерка). При каждом обращении к переменной внутри цикла ее значение автоматически будет увеличиваться на 5 (вторая пятерка).

 $*$  DEFINE - указывает на начало цикла.

STORE ITER IT - загружает из нестационарного файла запись с номером IT (номер реального шага по времени, а не номер строки в таблице).

Открываем вкладку *Data* в панели *Load Data* и загружаем необходимые результаты, например скорость. Для этого можно ввести команду

GETV, ALL, VMAG,

но для каждого параметра опция своя, а панелью пользоваться проще использование панели порождает ввод команды в командной строке, эта команда потом будет повторяться в цикле.

REPL - перерисовывает экран в соответствии с вновь полученными данными.

\*END указывает на конец цикла.

Замечание: Макроязык ProSTAR имеет набор команд-операторов, позволяющих писать простые программы с циклами, ветвлениями, условными переходами и т.п. Они начинаются с символа «\*».

На этом создание цикла завершено. Для просмотра анимации вводим команду

 $*$ LOOP 1 160.

чтобы прокрутить цикл с 1-го по 160-й шаг. Количество прохождений цикла проще задавать равным количеству строк в списке Select Time Step. Для отображения другого параметра цикл придется переписать, указав другую опцию в команде GETV, а для отображения в другом виде (векторный вместо скалярного поля, или изоповерхность) этого не требуется. Просто один раз отображаем в необходимом виде и запускаем цикл. Цикл доступен, либо пока не будет переопределен, либо пока вы не выйдите из Star-CD. В файле модели он не сохраняется.

# *НЕСТАЦИОНАРНЫЙ РАСЧЕТ. РЕЖИМ РЕАЛЬНОГО ЗАПУСКА*

При реальном запуске сопла полное давление на входе нарастает не мгновенно, а постепенно. Предположим, что давление нарастает, как показано на рис. JI3.5.

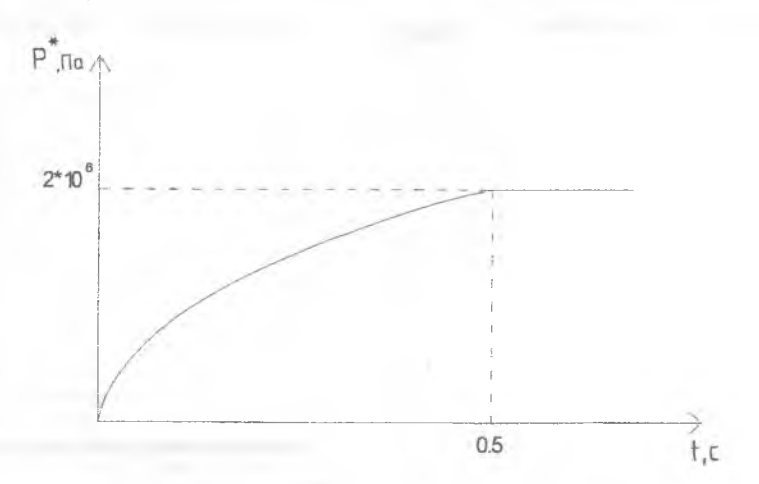

Рис. Л3.5. Зависимость полного давления от времени

До времени 0,5 давление нарастает по закону квадратного корня  $p = 141421\sqrt{t}$ , а потом остается постоянным. Чтобы нарастание скорости более наглядно ассоциировалось с нарастанием давления (в предыдущем примере давление на входе не изменялось, а скорость с течением времени нарастала), увеличим в 10 раз шаг по времени - до величины 0.001 (напоминаем, что это делается на панели Set Run Time Controls в папке Analysis Preparation/Running). При этом поток в течение одного шага будет успевать полностью сформироваться в соответствии с мгновенным значением давления.

### Задание сложных граничных условий

Зависимость давления от времени зададим с помощью таблицы. В столбие кнопок в левой части главного окна ProSTAR нажмем самую нижнюю кнопку с изображением таблицы и в окне редактора таблиц Table Editor (рис. Л3.6) выберем New Table (1).

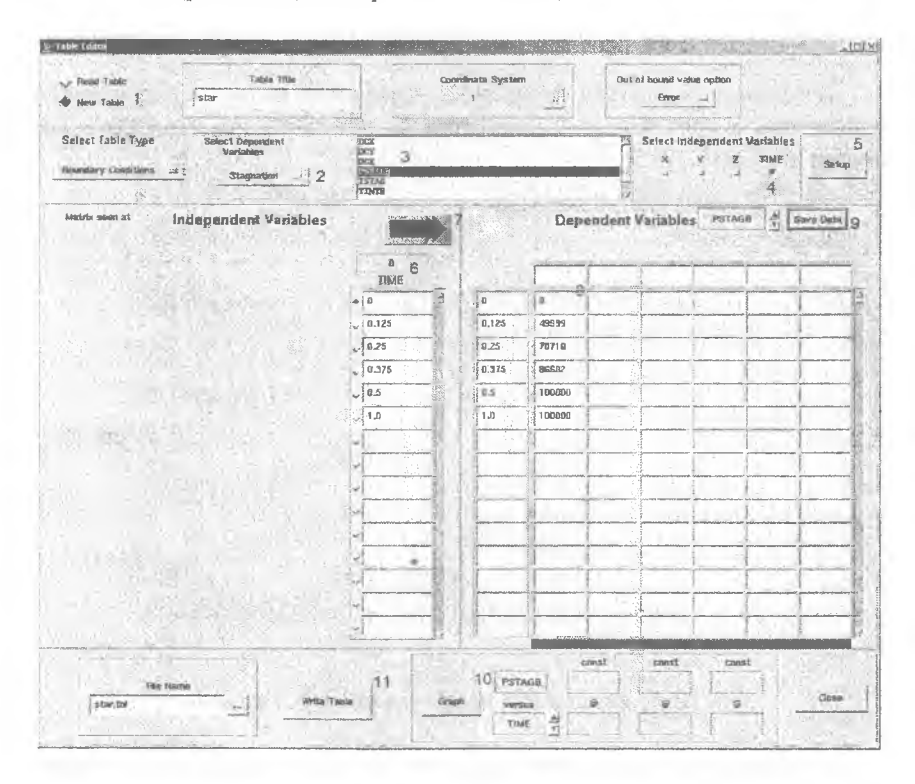

Рис. ЛЗ.6. Вид окна редактора таблиц по завершении создания таблицы

В появившемся списке выберем тип граничного условия, для которого будет использоваться таблица - Stagnation (2). В списке возможных зависимых переменных выберем PSTAGB (3). В качестве независимой переменной (Independent variable) выберем время TIME (4), нажмем кнопку Setup (5) и в появившейся колонке ТІМЕ (6) введем значения 0, 0.125, 0.25, 0.375, 0.5, 1.0, после чего нажмем кнопку Fill (7). Введенные значения будут перенесены в правую часть окна. В первом столбце будут показаны значения независимой переменной (в нашем случае TIME), вверху таблицы показано имя текущей зависимой переменной (в нашем случае PSTAGB, это стандартное имя для переменной, задающей полное давление на границе типа Stagnation). Теперь в цервом столбце таблицы (8) надо ввести значения, соответствующие указанным моментам времени: 0, 49999, 70710, 86602, 100000, 100000 и нажать Save Data (9). Правильность задания таблицы можно проверить. построив график по введенным значениям. Для этого нужно нажать кнопку Graph (10). Однако предварительно нужно сохранить таблипу. нажав на кнопку Write Table (11). Имя файла можно оставить по умолчанию - оно совпадает с именем модели. Полученный файл будет иметь следующее содержимое:

TABLE lab3 LOCAL  $\overline{1}$ VOPTION ERROR **INDEPENDENT TIME** TTME.  $0.00000$  $0.37500$ 0.50000 PSTAGR  $0.00000$ 49999. 70710. 86602.  $0.10000E + 06$ 0.10000E+06

 $0.12500$ 1.0000

0.25000

Файл таблицы можно создать и с помощью текстового редактора (желательно использовать простейший текстовый редактор, который имеется в комплекте Star-CD). Заголовок файла:

Б

ТАВLЕ <имя таблицы>
LOCAL <номер системы координат, в которой интерпретируются значения>

Если граничные условия, залаваемые таблицей, являются функциями координат, очень часто оказывается удобным использовать не глобальную декартову систему координат (№1), а систему координат. связанную с граничной областью.

VOPTION <опния>

Эта строка указывает, как ProSTAR должен интерпретировать значения независимых переменных-координат, выходящие за пределы рассматриваемой границы. В нашем случае это интерпретируется как ошибка - опция ERROR. Другие опции - EXTRAPOLATE (экстранолировать) и СUTOFF (отсекать).

INDEPENDENT < имя независимой переменной> < число значений независимой переменной>

Возможные имена независимых переменных: Х, Ү, Z для декартовых координат; R, THETA, Z для цилиндрических координат; R, ТНЕТА, РНІ для сферических и тороидальных координат; ТІМЕ для времени. Таблица может иметь и более одной независимой переменной, в этом случае соответствующая строка может выглядеть так: INDEPENDENT X, 10, Y, 15.

Далее указываются имя независимой переменной и ее значения (в нашем случае ТІМЕ 0.00000 0.12500 0.25000 0.37500 0.50000 1.0000). Как и при вводе в командной строке, в качестве разделителей значений могут использоваться как запятые, так и любое число пробелов.

Затем указывается имя зависимой переменной. Каждая граничная область имеет свой возможный набор зависимых переменных. Значения зависимой переменной всегда записываются в столбик под ее названием

Теперь перейдем на панель Define Boundary Regions и выберем область №3 Stagnation. В качестве опции укажем вместо Standard - Table. В появившемся поле автоматически будет подставлено имя нашей таблицы. Если значения какой-то переменной задаются в таблице, ее значение, заданное через панель Define Boundary Regions, игнорируется. Нажав на кнопку Apply, сохраним изменения для этой граничной области и запустим расчет снова. Остальной процесс расчета и визуализации не отличается от рассмотренного ранее (см. с. 69).

## **ЛАБОРАТОРНАЯ РАБОТА № 4. ТЕЧЕНИЕ В СОПЛОВОМ АППАРАТЕ**

В данной работе, помимо собственно анализа течения в сопловом аппарате турбины, рассматривается сгущение сетки с последующим рестартом, а также построение графиков по результатам расчета.

*ИМПОРТ СЕТКИ. РАСЧЕТ С ГРУБОЙ СЕТКОЙ*

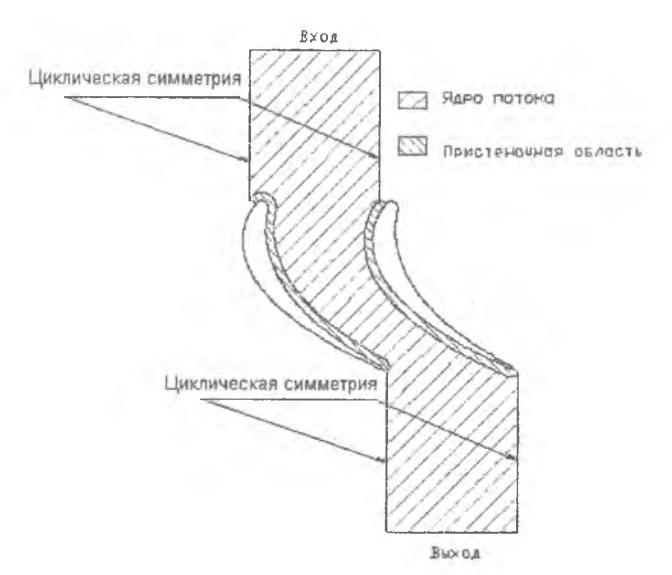

Рис. Л4.1. Структура сетки

#### Импорт сетки из пакета ANSYS

В данной работе сетка была предварительно построена в пакете Апsys. Запускаем Star-CD в директории Lab4. Импортируем сетку Ansys из прилагающихся файлов lab4.elem и lab4.node *{доступны по адресу <http://yvwyv.aero.ssau.ru/tch.htmJ>).* Для этого в папке *Create and Import Grids* выбираем панель *Import Grids.* По умочанию на ней уже выбран тип импортируемой сетки Ansys. В поле Cell file выбираем lab4.elem, а в поле Vertex file - lab4.node. Нажимаем кнопку **Import Grid.** После импорта сетка будет отображена в главном окне. Меняем тип импортированных ячеек с Solid на Fluid: в главном меню ProSTAR выбираем Tools—>Cell Tool, на панели Cell Tool нажимаем **Modify Type>Cell set.**

# Задание граничных условий и свойств среды

Создаем на входе граничную область №1, тип - Stagnation. На выходе - область №2 типа Pressure. Для связи правой и левой границ (в соответствии с рис. JI4.1) необходимо создать периодические пары. Процедура создания периодической пары состоит в создании двух граничных областей типа Cyclic и связывании их. Желательно, чтобы границы были полностью идентичны, т.е. имели одинаковое количество вершин и граней. Расстояние между любыми двумя вершинами двух парных границ должно быть одинаково. Для связывания границ необходимо задать между ними расстояние в выбранной системе координат. Для создания первой граничной области из пары выбираем область №3, назначаем ей тип Cyclic и поочередно указываем все грани левой верхней (по рис. JI4.1) периодической границы, начиная от входа. Создаем вторую границу пары, выбираем область №4, назначаем ей тип Cyclic и поочередно указываем все грани правой верхней (по рис. Л4.1) периодической границы, начиная от входа. Граничные области №5 и 6 - соответственно левая нижняя и правая нижняя, создаются, указывая грани, начиная с выхода. Создаем также плоскости симметрии - граничную область №7 на боковых поверхностях плоского сечения.

Как отмечалось ранее, циклические границы необходимо связать. Для этого в панели *Create Boundaries* переключаемся с вкладки *Regions* на вкладку *Cyclics.* В верхней части вкладки можно выбрать опции связывания - по умолчанию стоит Integral (элементарные границы, составляющие области, совпадают один в один; другой вариант - Arbitrary, подразумевает, что совпадает только геометрия самих граничных областей, но не их разбивка на отдельные границы), Regular (обычные циклические границы; другой вариант - Anticyclic, когда одна или несколько компонент скорости различаются по знаку). В поле First Region вводим 3, а в поле Second Region вводим 4. В поле DX вводим 31.974 и нажимаем Apply. В окне ввода/вывода будет выведен отчет о связывании. Должно быть создано 28 пар. Точно также поступаем с границами 5 и 6. Создается еще 28 пар и их общее количество становится равным 56. Число 31.974 - расстояние между границами в единицах построения модели. В данном случае это миллиметры, т.к. в них были заданы размеры модели при построении в Ansys. Чтобы не нарушать выбранную систему единиц СИ, позже будет введен поправочный коэффициент.

Заходим в папку *Thermophysical Models and Properties>Liquids and Gases* и в ней открываем панель *Molecular Properties.* В выпадающем меню Density вместо Constant выбираем Ideal-f(T,P). Аналогично выбираем опцию Sutherland из выпадающего меню Molecular Viscosity.<br>Включаем турбулентный расчет и модель турбулентности Ктурбулентный расчет и модель турбулентности К-Epsilon/High Reynolds Number. Активизируем тепловой расчет (панель *Thermal Models,* флажок Temperature Calculation On), при этом укажем, что уравнение сохранения энергии будет рассматриваться в формулировке для полной энтальпии, для чего в панели *Thermal Models* нажимаем Show Options и в выпадающем меню Conservation выбираем Total Enthalpy. Переходим к панели *Initialization.* Вводим 293 в поле Temperature и 700 в поле Estimated max Velocity. На вкладке Turbulence выставляем опцию TI/Mixing Length и задаем Turb.Intensity = 0.05, Mixing Length = 0.001. В панели *Monitoring and Reference Data* устанавливаем опорную ячейку и контрольную ячейку на выходе, т.е. любую на границе Pressure.

Назначаем граничные условия.

На входе (область  $N_21$  - Stagnation) в выпадающем меню Direction выбираем Specify. В полях DU, UV и DW вводятся направляющие косинусы потока на входе. Поскольку у нас поток на входе заходит под углом  $\alpha_0 = 63.5^{\circ}$  (причем движение происходит в отрицательном направлении осей X и Y), то вводим -0.446 в поле DU (т.к. -cos(63.5°) = -0,446), а в поле DV соответственно -0.894 (т.к.  $\sin(63.5^\circ) = -0.894$ ). В поле Stag.Pressure вводим 1.9е5 (здесь указывается абсолютное давление, а не избыточное, в соответствии со стоящим по умолчанию положением переключателя Stag. Quant. - Absolute). В поле Stag.Temperature вводим 293. Устанавливаем опцию Turb. Switch в TI/Length и задаем Turb. Intensity =  $0.05$ , Length =  $0.001$ .

На выходе (область №2 - Pressure) также устанавливаем опцию Turb. Switch в TI/Length и тоже задаем Turb. Intensity = 0.05, Length = 0.001. Все остальное без изменений.

Остальные границы - по умолчанию. Задание параметров решателя. Расчет течения. Анализ результатов

Открываем папку *Analysis Controls > Solution Controls* > *Equation Behavior* и в ней панель *Primary Variables.* Выбираем закладку *Equation Status* и отключаем флажок W-Mom. Переходим к панели *Run Analysis Interactively* в папке *Analysis Preparation/Running* и нажимаем кнопку

millimeters, что явно укажет на то, что размеры молели заланы в миллиметрах. Выставляем количество итераций равное 400 и запускаем расчет. Если построить распределение числа Маха по сечению канала. то можно увидеть, что существуют две зоны, где значение числа Маха превышает 1 - это достаточно обширная зона у спинки и небольшая зона около выходной кромки на корыте. Как известно, торможение сверхзвукового потока происходит в скачке уплотнения. Ширина скачка уплотнения в реальности имеет порядок длины свободного пробега молекулы, то есть это очень малая величина. При этом при переходе через скачок уплотнения распределения параметров потока терпят разрыв первого рода. В точке разрыва производной не существует, а значит невозможно составить дифференциальное уравнение. Поэтому при численном расчете скачок уплотнения занимает несколько ячеек по ширине, а для более четкого его моделирования необходима более мелкая сетка.

# РАСЧЕТ С ИЗМЕЛЬЧЕННОЙ СЕТКОЙ

Так как измельчение сетки во всей расчетной области потребует больше времени для расчета, загустим сетку только у выходной кромки, там, где наблюдается скачок уплотнения. Предварительно необхо-

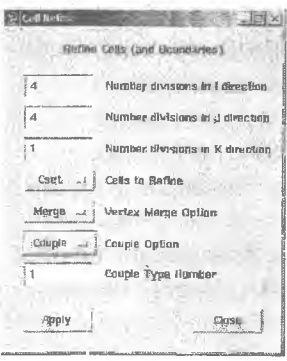

димо сохранить имеющуюся сетку и результа-Выбираем  $File \rightarrow Save$ ты расчета. As... - > < вводим название lab4 old.mdl>. В директории lab4 создаем копию файла lab4.pst с именем lab4 old.pst. Выделяем группу ячеек, которые будут измельчены. Нажимаем С->New>Zone> и обводим ячейки, как показано на рис. Л4.2 (по крайней мере один ряд ячеек, примыкающих к границе, надо исключить из выделения, иначе после измельчения будут нарушены условия ииклической симметрии!).

Открываем окно Cell Tool. Нажимаем Cell Refine. B HOJJAX Number divisions in I direction a Number divisions in J direction вводим 4 для измельчения сетки в 4 раза в направлении X и Y. B поле Number divisions in K direction вводим 1, т.к. в направлении Z сетка не измельчается. В выпадающем меню Couple Option выбираем Couple и вводим 1 в строке Couple Type Number (после измельчения

будет автоматически создан интерфейс между крупной и мелкой сеткой). Нажимаем Apply.

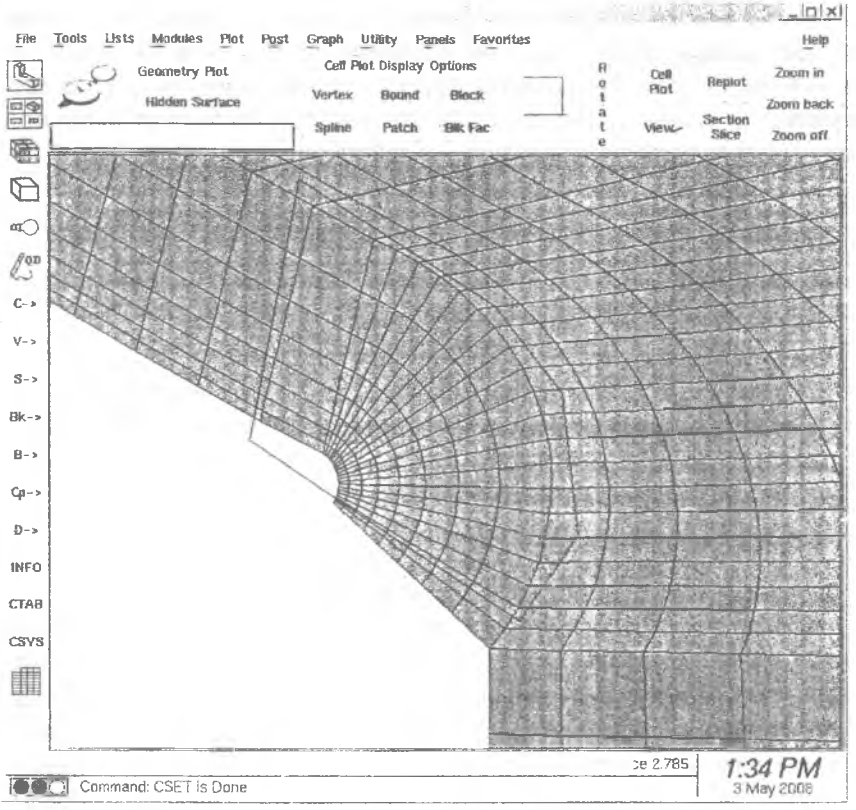

Рис. Л4.2. Выбор ячеек для измельчения

Нажимаем C->All и Cell Plot. Видно, что в выбранной области количество ячеек увеличилось. Сохраняем модель File->Save Model. Поскольку изменилась лишь небольшая часть сетки, начинать расчет заново нецелесообразно. Гораздо быстрее наложить предыдущее решение на новую сетку и перезапустить расчет. Воспользуемся SMAPметодом, при котором решение, полученное на грубой сетке, отображается на измельченную для использования в качестве начального приближения. Открываем панель Analysis (Re)Start и выбираем Initial field

Restart в выпадающем меню Restart File Option, а в меню Initial field Restart выбираем Restart (Smapped). Нажимаем **Apply.**

Теперь необходимо создать файлы геометрии и описания задачи для загущенной сетки (File—»Write geometry file, нажать **Apply** и File—>Write Problem File, нажать **Apply),** а затем загрузить старую (не загущенную сетку) и старые результаты расчета. В главном меню последовательно выполняем следующие действия:

File—^Resume from—»<выбираем lab4\_old.mdl>

*В Star GUIde Post Processing > Load Data*-\*<выбираем lab4\_old.pst>, нажать **Open Post File**

**C->A11**

Utility—^Solution Mapping, нажать **Apply**

File—^Resume Model.

Все готово для рестарта, запускаем расчет. При анализе результатов становится видно, что скачок более ярко выражен, чем на грубой сетке.

## *АНАЛИЗ РЕЗУЛЬТАТОВ*

Определение интегральных характеристик

Особый интерес представляют параметры на выходе. Для определения интегральных характеристик предназначена команда INTEGRATE. Перед интегрированием необходимо задать плоскость интегрирования. Она задается с помощью точки и вектора нормали. При задании плоскости желательно, чтобы она не проходила между ячейками (т.е. не совпадала с общими гранями соседних ячеек), а пересекала их. Построим плоскость через точку (0, 5, 0), т.е. на расстоянии 5 *мм* от выходной кромки. Плоскость построим нормально к оси вращения рабочего колеса. Для этого вводим команды:

SPOI,0,5,0

SNORM,0,*1,0*

Загружаем данные о полном давлении (в панели Load Data). После этого вводим команду

INTE,ALL

В результате выдается строка следующего вида:

<число ячеек, пересекаемых плоскостью интегрирования>, <  $\int ds$ >,

$$
\langle \iint\limits_{S} VndS \rangle, \langle \iint\limits_{S} f(S) dS \rangle, \langle \iint\limits_{S} f(S) \cdot VndS \rangle.
$$

Здесь  $Vn$  - нормальная к плоскости интегрирования составляющая скорости,  $f(S)$  - интегрируемая функция (загруженная скалярная величина).

Средненнтеральное значение определяется как 
$$
\frac{\int_{S} f(S) dS}{\int_{S}}
$$
.

\nПоселя соселя соселя соселя соселя соселя соселя соселя (В. 1998)

В нашем случае  $P_{1}^{*} = 5,25419/0,6394e-5 = 82163,4$ .

Это давление является избыточным, поэтому для определения коэффициента восстановления полного давления необходимо прибавить опорное давление

$$
\sigma = \frac{P_1^* + P_{omn}}{P_0^* + P_{omn}} = \frac{82163, 4 + 100000}{90000 + 100000} = 0,958.
$$

Для определения угла выхода потока определим среднеинтегральное значение скорости на выходе вдоль осей Х и Ү. Методика отличается только тем, что необходимо сначала загрузить соответствующие скорости (Velocity Component U и Velocity Component V в списке Scalar Data):

$$
Ca = 264.9 \, \text{m/c},
$$
  
\n
$$
Cu = 149.09 \, \text{m/c},
$$
  
\n
$$
\alpha1 = \text{tg(Cu/Ca)} = 29.37^{\circ}.
$$

## Построение графиков

Еще одним важным приемом по работе с результатами расчетов является построение графиков. Построим распределение давления вдоль корыта профиля. Для начала выберем вершины, лежащие на ребрах модели: V->New>Cell Set Edge. Отобразить их можно, выбрав в меню Plot->Vertex Plot. Теперь нажимаем V->Subset>Zone и обводим зоной только те вершины, что лежат на корыте профиля. Нажимаем View>Axis>+Y, и затем Zoom off. При этом будет видно, что имеется два ряда вершин. Для построения графика достаточно одного ряда. Нажимаем V->Unselect>Zone и обводим нижний ряд, убрав, таким образом, нижний ряд вершин из группы. Для создания графика необходимо загрузить данные в графические регистры. Графические регистры хранилища числовых данных, по которым строятся графики. Они представляют собой векторы и с ними можно производить различные манипуляции - складывать, умножать и т.д. Регистр характеризуется номе-DOM.

Для построения графика нужно в один регистр загрузить номера вершин или ячеек, по которым строится график, в другой - независимую переменную (как правило, координату), в третий - зависимую переменную. Для этого открываем панель *Post-Processing > Graphs > Ex*tract/Graph Data > Field Data, выбираем опцию Select Data Along > Entire Vertex Set. На вкладке Data Type выбираем Post Data to Load > Post 4 (при этом на панели появится обозначение величины, загруженной в четвертый пост-регистр, в данном случае - давление Р). Ниже выбираем опцию Graph data Vs > Y-axis. Нажимаем на кнопку Create Graph для занесения данных в регистры.

Однако строить график еще рано - его точки будут упорядочены по номерам вершин, в то время как нам нужно упорядочить их по координате Y. Перейдем на панель Customize Graphs и откроем на ней вкладку Registers. Как видно из таблицы в верхней части панели, значения координаты Y находятся в четвертом графическом регистре, а давления Р - в девятом. На панели есть кнопка Sort Register, однако она позволяет упорядочить данные только в одном регистре, при этом связь со значениями давления будет нарушена! Поэтому воспользуемся панелью опе-

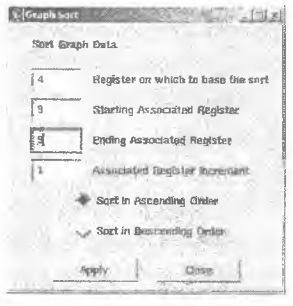

раций с регистрами, вызываемой по кнопке **Register Operations.** 

Кнопка Sort Data на этой панели открывает окно сортировки, в котором можно указать не только регистр, для которого осуществляется упорядочивание (Register on which to base the sort), но и диапазон связанных с ним регистров. Диапазон указывается  $\overline{R}$ обычной для Star-CD манере, т.е. первый ре-

гистр, последний и шаг между ними (соответственно Starting Associated Register, Ending Associated Register, Associated Register Increment). B данном случае в поле Register on which to base the sort указываем 4, в

полях Starting Associated Register и Ending Associated Register указываем 9 и нажимаем **Apply.** По умолчанию сортировка идет по возрастанию (Ascending Order). Теперь можно построить график, нажав на кнопку **Draw Frame>Current** (она присутствует в нижней части всех панелей, связанных с построением графиков). Параметрами графика (подписи, цвета, масштабы по осям и т.д.) можно управлять с различных вкладок панели *Customize Graphs.*

Еще одна возможность, связанная с построением графиков - использование сенсоров. Сенсор - точка, в которой вычисляются пара-

метры потока. Сенсор может находиться в любом месте и не обязательно совпадает с вершиной. Построим распределение полного давления поперек потока. Загружаем значения полного давления (Total Pressure) по вершинам. Сенсоры создадим равномерно вдоль прямой, соединяющей две вершины. При этом необходимо выбрать группу ячеек, в которых разместятся сенсоры. Группа создается достаточно приблизительно и предназначена для сужения диапазона поиска и исключения ячеек, в которые сенсоры явно не попадут. Нажимаем **C->New>Zone>** и обводим часть сетки между выходными кромками. При создании сенсоров необходимо знать номера начальной и конечной вершин, между которыми сенсоры будут построены. Для отображения номеров вершин в меню выбираем Plot—>Number—>Vertex. Теперь сетка отображается с номерами вершин. Выбираем пару вершин недалеко от выходных кро-

мок, например 9475 и 9430. Возвращаемся к панели *Field Data* (*Post-Processing* > *Graphs > Extract/Graph Data* > *Field Data)* и меняем опцию Select data along на Line. Опции Point 1 и Point 2 меняем с Pick на Vertex и указываем, соответственно 9475 для первой точки и 9430 для второй точки. В поле Total number of data points вводим 20 для создания

**UISTAR GIRAL Star** 封案 т France<br>number 1 **Field Data CONS STACKS Line** will make shamp Concinente System &  $\overline{20}$ Total humbrient obsta-zinings Line derived by Find primes ... Ponty Vertical as C. Vertice August 3475 Pond<sub>2</sub> Variet = Mortaja pomber 9430 Datu-Type **Loan Revision** during register Shedry = 10 Circuite Off Graph dute Visite **Crista Grapi Current traine #11** Draw W Držov<br>Fralme Frames Change ministers

20-ти сенсоров. На вкладке *Load Registers* опцию Starting register меняем на Specify и вводим 10. Это означает, что запись данных начнется с 10-го регистра. Последовательно заполняются 9 регистров. В эти регистры заносятся данные: номер сенсора, расстояние до первого сенсора, координаты сенсора Х, Ү, Z, загруженные векторные данные (в нашем случае загружены только скалярные данные, поэтому три регистра останутся пустыми), загруженные скалярные данные (в нашем случае полное давление). Выбор зависимой и независимой переменной осуществляется аналогично предыдущему графику, т.е. опциями Post data to load и Graph data vs. Нажимаем Create Graph и Draw Frame>Current. Получившийся график показан на рис. Л4.3.

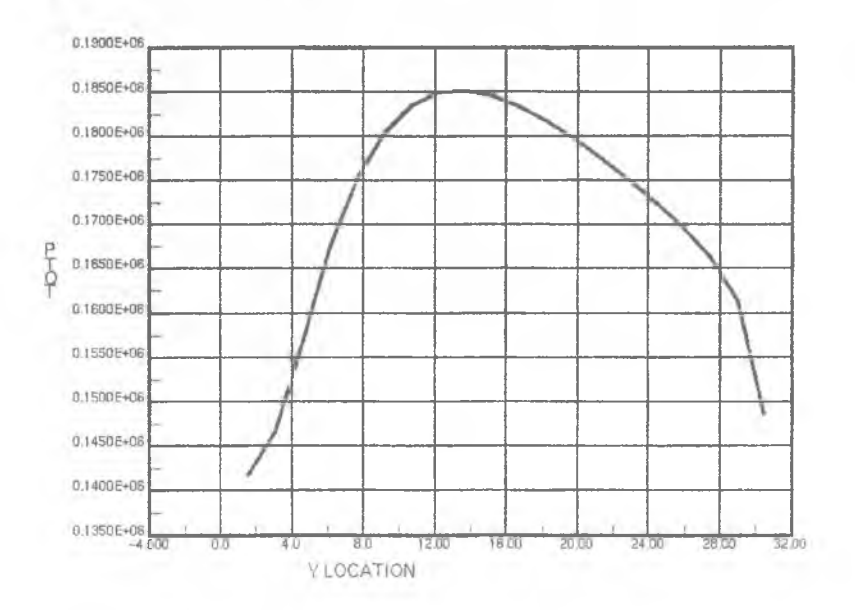

Рис. Л4.3. График распределения давления в межлопаточном канале

#### ПОДВЕДЕНИЕ ИТОГОВ МОДЕЛИРОВАНИЯ

Результаты, полученные с помощью методов вычислительной гидроаэродинамики, должны быть оценены на предмет точности и достоверности. При этом нужно обратить внимание на следующие моменты:

• Каковы полученные инженерные характеристики и их точность?

• Каковы остаточные невязки?

• Какова ошибка дискретизации и достигнута ли сходимость по сетke?

• Какова чувствительность результатов к параметрам модели (модель турбулентности, модель среды и т.п.)?

• Какова чувствительность результатов к параметрам алгоритма (число Куранта\*, точность решения систем линейных алгебраических уравнений и т.д.)?

• Каково совпадение с экспериментальными и аналитическими данными?

Конечная цель заключается в лостижении высокого уровня лостоверности и надежности результатов. Лля подтверждения достоверности и надежности необходима оценка ошибок и погрешностей, получаемая в ходе верификации и валидации. Погрешность - потенциальный недостаток на любом этапе моделирования, вызванный отсутствием знаний. Так как это потенциальные недостатки, то они могут и отсутствовать. Ошибка - известный недостаток на любом этапе моделирования, вызванный другими причинами. Эти недостатки известны и могут быть исследованы. Выявленные ошибки имеют известные причины, знание

<sup>\*</sup> Число Куранта (иногда также число Куранта-Фридрихса-Леви) - безразмерный параметр, показывающий отношение выбранного расчетного шага по времени для нестационарного расчета к характерному времени процесса конвективного переноса в отдельной ячейке (локальное число Куранта) или во всей расчетной области (глобальное число Куранта). Вычисляется как  $\Delta t/(L/V)$ , где  $\Delta t$  – расчетный шаг по времени,  $L$  – характерный размер (ячейки или расчетной области),  $V - x$ арактерная скорость (в ячейке или на входе в расчетную область). Для явных схем по времени число Куранта всегда должно быть меньше 1. Для неявных схем (а в Star-CD, как и в большинстве других ВГАД-пакетов, используются только неявные схемы) строгого ограничения нет, однако рекомендуется, чтобы глобальное число Куранта не превосходило 500. Максимальное значение локального числа Куранта желательно не должно превосходить 100, а среднее значение - 10.

которых может быть использовано для их компенсации. Невыявленные ошибки имеют неизвестные причины и для них отсутствуют способы компенсации.

Суммарная ошибка в результатах ВГАД-моделирования складывается из ошибок физической модели, ошибок дискретизации, ошибок программирования, ошибок округления, ошибок использования, ошибок обработки результатов. Ошибки физической модели обычно известны и могут быть оценены или скомпенсированы. Один из типичных источников таких ошибок - использование моделей турбулентности вместо прямого численного моделирования. Ошибки дискретизации связаны с переходом от «непрерывных» дифференциальных уравнений к их дискретным (разностным) аналогам. Эти ошибки зависят от сетки (а также от используемых методов дискретизации), но обычно неизвестно, какая расчетная сетка необходима для достижения желаемого уровня точности. Ошибки программирования минимизируются разработчиками пакета. Ошибки округления, как правило, пренебрежимо малы по сравнению с остальными ошибками и известны заранее. Ошибки использования, связанные с неправильной постановкой задачи, минимизируются соответствующей подготовкой пользователя. Ошибки обработки результатов обычно легко выявляются.

## **ВЕРИФИКАЦИЯ**

Верификация - процесс оценки правильности воплощения в модели изначальных концепций, заложенных при ее разработке. На этапе верификации проверяется, что полученное решение соответствует допущениям, принятым при создании модели. Для этого нужно оценить параметры течения. Интересующие параметры течения включают:

• Диапазон чисел Маха

Если расчет проводился в несжимаемой постановке, а локальные скорости течения, полученные в ходе решения, соответствуют большим числам Маха, необходимо пересмотреть полученные результаты.

Трансзвуковые течения чувствительны к типу граничных условий. После анализа результатов иногда бывает необходимо сменить тип граничных условий в соответствии с характером течения на входе и выходе из расчетной области.

• Наличие скачков уплотнения

Если изначально предполагалось, что в расчетной области не будет скачков уплотнения, а по результатам решения они присутствуют, необходимо измельчить сетку в соответствующих областях и повторить расчет.

• Числа Рейнольдса

Результаты могут не соответствовать первоначально выбранному режиму течения, возможно, необходимо отключить модель турбулентности и провести расчет в полностью ламинарной постановке (если число Рейнольдса оказалось меньше, чем предполагалось изначально), или наоборот, использовать какую-либо модель турбулентности (если число Рейнольдса оказалось больше).

• Порядок эффектов, связанных с вязкостью и турбулентностью

Если расчет проводился в невязкой постановке, необходимо провести контрольный расчет с учетом вязкости и турбулентности.

• Отрыв пограничного слоя, взаимодействие между скачками уплотнения и пограничным слоем

Наличие отрыва пограничного слоя (из-за взаимодействия со скачками уплотнения или по другим причинам) может потребовать измельчения сетки для уточнения положения точек отрыва, а также, возможно, использования другой модели турбулентности, более подходящей для расчета отрывных течений.

• Высокотемпературные эффекты при больших числах Маха

Для учета высокотемпературных эффектов в гиперзвуковых потоках необходимо использовать сложные модели среды (с коэффициентами теплоемкости и теплопроводности, зависящими от температуры и давления) или непосредственно моделировать химические реакции.

• Нестационарность течения

Возможно, моделируемое течение является нестационарным и проблемы с получением сходящегося стационарного решения связаны именно с этим. Возможно также, что течение имеет два режима - стационарный и нестационарный, либо два стационарных режима, между которыми происходит «переключение».

Также на этапе верификации оцениваются ошибки дискретизации в решении. Ошибки дискретизации возникают в силу того, что непрерывные уравнения, описывающие течение, переводятся в дискретное по пространству (сетка) и времени представление. Уровень таких ошибок определяется зависимостью решения от сетки. Поскольку решение заранее неизвестно, построенная сетка может быть неоптимальной.

Верификация подразумевает также проверку сходимости решения. Вылеляют два вида сходимости:

• Сходимость итерационного процесса решения

По мере итераций значения параметров должны приближаться к некоторым постоянным величинам, невязки уменьшаются и выходят на постоянный уровень. Это применимо и к нестационарным процессам - для них подразумевается сходимость итераций в пределах одного шага по времени. Для периодических процессов, кроме того, должно наблюдаться установление значений частот колебаний. Сходимость итерационного процесса может быть проверена разными способами:

величиной наибольшего (по расчетной области) изменения решения за итерацию;

историей изменения нормированных невязок по итерациям;

значениями консервативных переменных (т.е. массы, энергии и т.п.);

историей изменения локальных или глобальных параметров течения по итерациям.

Как правило, все эти способы в той или иной мере используются для контроля сходимости. Подразумевается, что мы всегда рассматриваем сошедшееся решение.

• Сходимость при измельчении сетки

По мере измельчения сетки результаты становятся независимыми от ее шага и приближаются к непрерывному решению. Исследование сходимости при измельчении сетки позволяет оценить:

- характер связи ошибки дискретизации с шагом сетки;

- р - порядок сходимости (если шаг сетки уменьшается в 2 раза, ошибка дискретизации уменьшается в 2<sup>*р*</sup> раз);

- асимптотическое значение - позволяет оценить величину «непрерывного» решения (т.е. решения на бесконечно мелкой сетке).

Для оценки сходимости при измельчении сетки используются следующие подходы:

полагается или доказывается, что все остальные источники ошибки пренебрежимо малы, минимизированы, оценены или контролируются;

выполняется решение на трех или более сетках с разным шагом.

Решение при этом должно показывать асимптотическую сходимость (по мере измельчения сетки различия в решениях, полученных на разных сетках, должны уменьшаться).

При наличии трех решений можно оценить порядок сходимости р. С использованием экстраполяции Ричардсона можно оценить асимптотическое значение.

При этом нужно обрашать внимание на следующие моменты:

Величина у+\* при измельчении должна соответствовать используемой модели турбулентности (может быть проблемой для высокорейнольдсовых моделей, использующих функции стенки).

При наличии скачков все сетки должны иметь достаточное разрешение.

Для всех сеток отношение размеров соседних ячеек желательно не более 1,15...1,2.

Лучше всего если при измельчении  $r = h/h$ , = 2,0, h - характерный размер ячейки. В противном случае отношение размеров элементов для двух разных сеток должно быть не менее чем 1,1.

#### ВАЛИДАЦИЯ

Валидация - процесс оценки точности воспроизведения в модели реальных физических явлений с точки зрения предполагаемого использования результатов. На этапе валилании проверяется согласование полученных результатов с экспериментом или точными аналитическими решениями.

Величина v+ представляет собой нормированное расстояние от стенки и вычисляется как yu-/v, где у - расстояние от стенки (во ВГАД-пакетах, как правило, величина у+ рассчитывается только для первого пристеночного расчетного узла; соответственно у будет равняться либо полной толщине пристеночной ячейки, либо половинной, как в Star-CD),  $u_* = \sqrt{\tau_* / \rho}$ ,  $\tau_w$ касательные напряжения на стенке, р - плотность, v - кинематическая вязкость. Если используются высокорейнольдсовые модели турбулентности, в которых для вычисления параметров в пристеночной ячейке применяются так называемые функции стенки, то значение у+ должно лежать в диапазоне примерно от 30 до 100. Для низкорейнольдсовых моделей значение v+ лолжно быть меньше 1.

• При валидации проверяется путем сравнения с экспериментами или аналитическими решениями, что ВГАД-молелирование алекватно отражает реальность.

• Необходимо иметь в виду ошибки и погрешности контрольных экспериментов.

• Существуют наборы контрольных экспериментов, используемых для валидации адекватности представления различных аспектов течения (турбулентные пограничные слои, скачки, взаимодействие скачка с пограничным слоем, дозвуковые течения в каналах и т.п.).

#### COCTARIEHUE OTYETA

При составлении отчета о результатах ВГАД-моделирования отмечаются:

- цели моделирования;
- предпринятые упрощения геометрии:
- размерность сетки:
- начальные и граничные условия;
- основные уравнения и физические модели;
- параметры алгоритма:
- критерии сходимости итерационного процесса;
- результаты проверки сходимости при измельчении сетки;
- результаты (таблицы, графики, визуализация);
- величины ошибок:

• чувствительность результатов к используемым моделям и параметрам.

## **СПИСОК ИСПОЛЬЗОВАННЫХ источников**

- 1. Chapman, K.S. What is CFD, What Do I Need to Know About It & Which System Do I Want to Use? [Текст]/К.S. Chapman, Т. Brentano//GMRC Technical Paper. -2001.-37p.
- 2. Патанкар, C.B. Численные методы решения задач теплообмена и динамики жидкости [Текст]/С.В. Патанкар,- М.: Энергоатомиздат, 1984.-152 с.
- 3. Белов, И.А. Моделирование турбулентных течений [Текст]: учеб. пособие/И.А. Белов, С.А. Исаев. - СпБ: БГТУ, 2001.-108 с.
- 4. Пакет Star-CD: Методология [Текст]. Саров: Саровский Инженерный Центр, 2006.-318 с.
- 5. Пакет Star-CD: Руководство пользователя [Текст]. Саров: Саровский Инженерный Центр, 2006.-576 с.

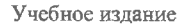

*Ляскин Антон Сергеевич*

#### **РЕШЕНИЕ ЗАДАЧ ВЫЧИСЛИТЕЛЬНОЙ ГИДРОАЭРОДИНАМИКИ С ПОМОЩЬЮ ПАКЕТА STAR-CD**

*Учебное пособие*

Редактор Т.К. Кретинина Доверстка А.В. Ярославцева

Подписано в печать 18.03.2009 г. Формат 60x84 1/16. Бумага офсетная. Печать офсетная. Печ. л. 5,75. Тираж 50 экз. Заказ *49* . Арт. С - 7/2009.

> Самарский государственный аэрокосмический университет. 443086 Самара, Московское шоссе, 34.

> Изд-во Самарского государственного аэрокосмического университета. 443086 Самара, Московское шоссе, 34.